Escuela Superior Politécnica del Litoral

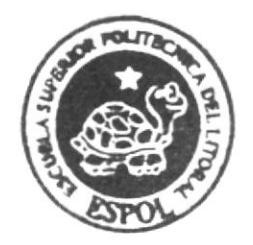

ESCUELA DE DISEÑO Y COMUNICACION VISUAL

# TOPICO DE GRADUACION

Previo a la obtención del título de:

# ANALISTA DE SISTEMAS

# **TEMA**

Sistema de Anuncios Electrónicos (SAE)

MANUAL DE USUARIO

**AUTORES** 

Lisseth Buenaño Vinueza Gilmer Muñoz Gaguancela

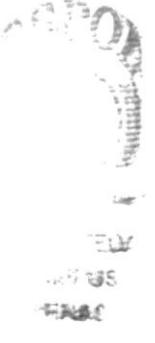

**DIRECTOR** 

Ledo. Alex Espinoza MAE. Juan Carlos García

Año 2008

ESCUELA SUPERIOR POLITÉCNICA DEL LITORAL

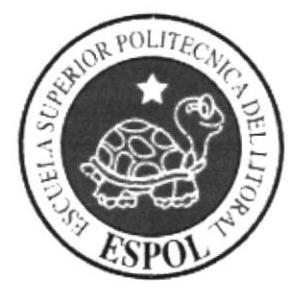

# ESCUELA DE DISEÑO Y COMUNICACIÓN VISUAL

# TÓPICO DE GRADUACIÓN

PREVIO A LA OBTENCIÓN DEL TÍTULO DE: **ANALISTA DE SISTEMAS** 

**TEMA** SISTEMA DE ANUNCIOS ELECTRÓNICOS (SAE)

**MANUAL DE USUARIO** 

**AUTORES** LISSETH BUENAÑO VINUEZA GILMER MUÑOZ GAGUANCELA

**DIRECTOR LCDO, ALEX ESPINOZA** MAE. JUAN CARLOS GARCÍA

> AÑO 2008

### **AGRADECIMIENTO**

Agradecemos a DIOS por brindarnos la fuerza necesaria para poder culminar con éxito este trabajo.

Agradecemos a nuestros padres por brindarnos su apoyo y comprensión durante el tiempo que le dedicamos a esta tesis.

Al Lcdo. Alex Espinoza y al Mae. Juan Carlos García por su y estimulo para greciendo asesoramiento seguir intelectualmente.

Lisseth Buenaño Vinueza

Gilmer Muñoz Gaguancela

### **DEDICATORIA**

Este trabajo se lo dedicamos a DIOS y a nuestra familia, por la confianza que nos dieron y que nos permitió continuar adelante con nuestra preparación académica. Así mismo se la dedicamos a nuestro director de Proyecto de Graduación y a todos aquellos amigos que con su colaboración hicieron posible que este trabajo culminara con éxito.

Lisseth Buenaño Vinueza

Gilmer Muñoz Gaguancela

Control of

# **DECLARACIÓN EXPRESA**

La responsabilidad por los hechos, ideas y doctrinas expuestas en este Proyecto de Graduación nos corresponden exclusivamente; y el patrimonio intelectual del mismo al EDCOM (Escuela de Diseño y Comunicación Visual) de la Escuela Superior Politécnica del Litoral.

(Reglamentos de Exámenes y Títulos Profesionales de la ESPOL).

# FIRMA DEL DIRECTOR DEL TÓPICO DE GRADUACIÓN

Lcdo. Alex Espinoza

Wou

5° 52 PENAS

Mae. Juan Carlos García

## FIRMA DE AUTORES

disseth Bugnano<br>Srta. Lisseth Buenaño Vinueza

Rodr of Theory

### INDICE DE CONTENIDO

# Capítulo I

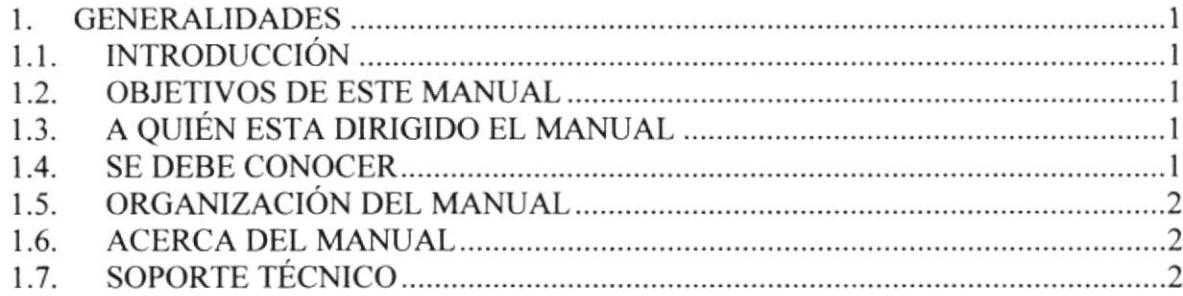

## Capítulo 2

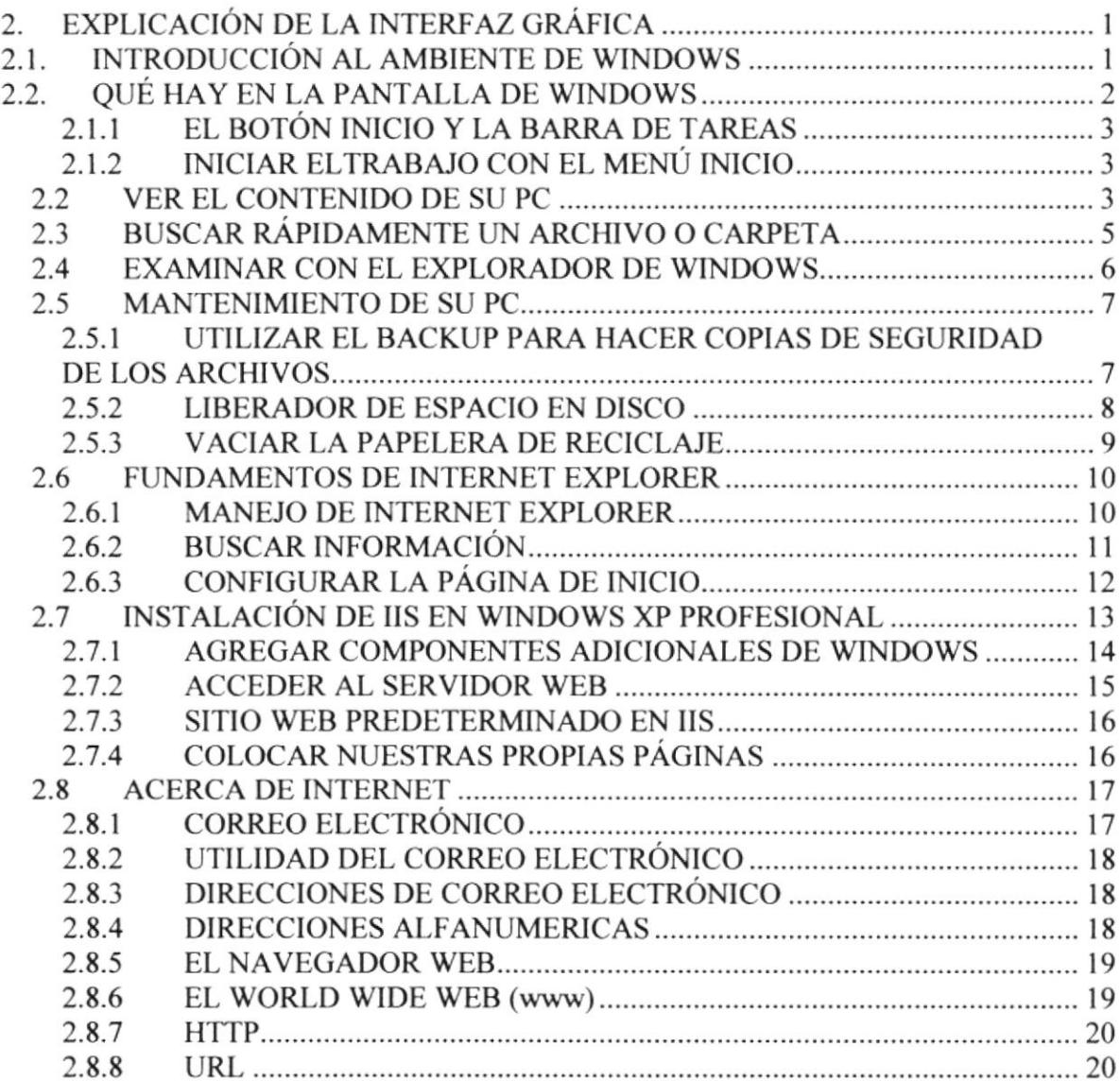

# Capítulo 3

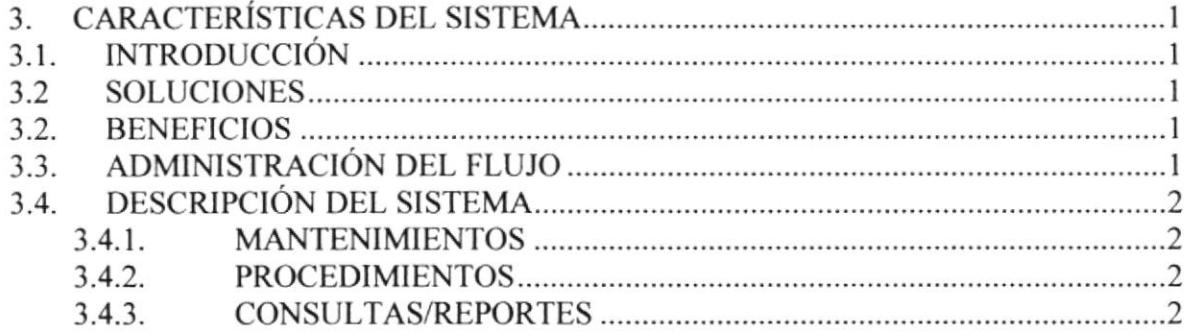

# Capítulo 4

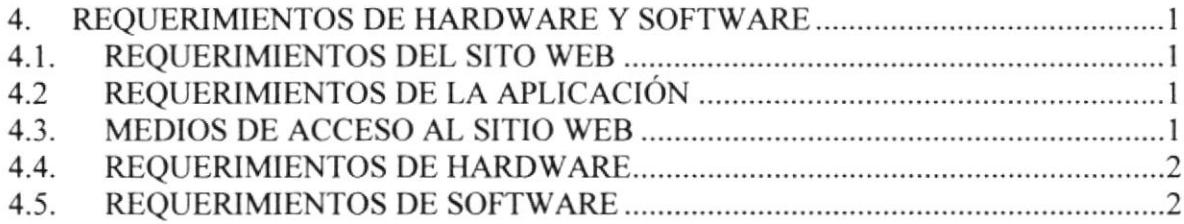

# Capítulo 5

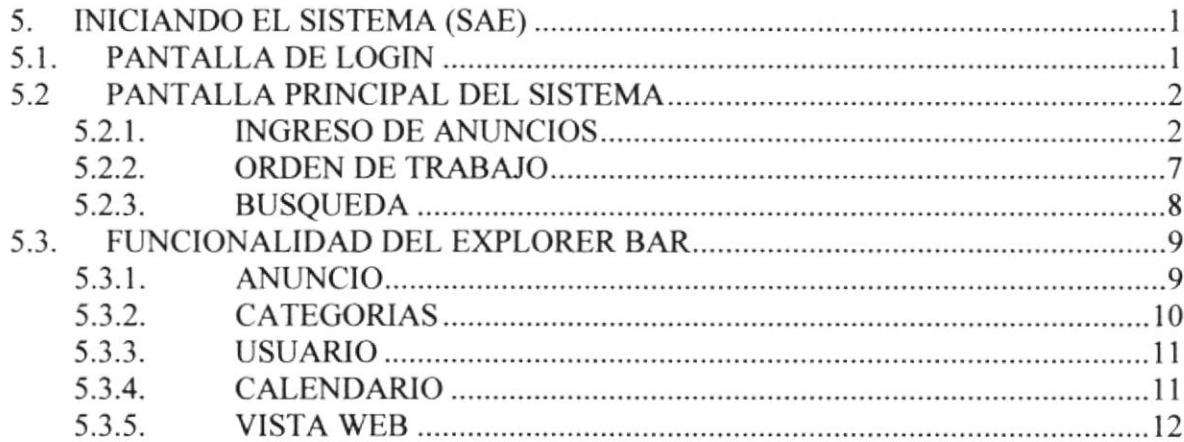

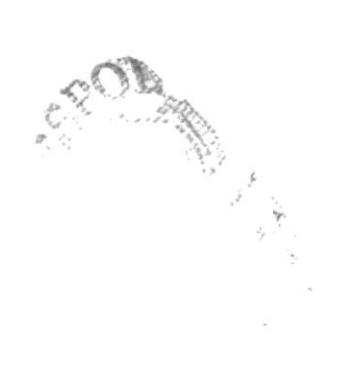

# Capítulo 6

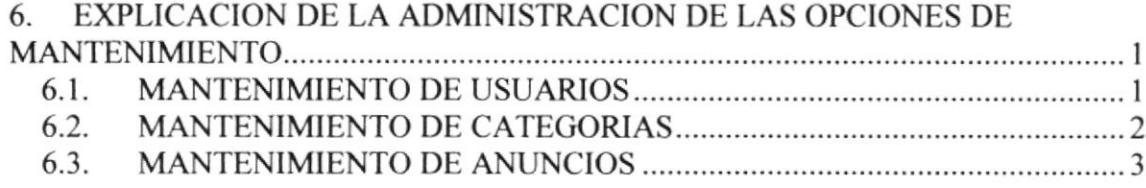

# Capítulo 7

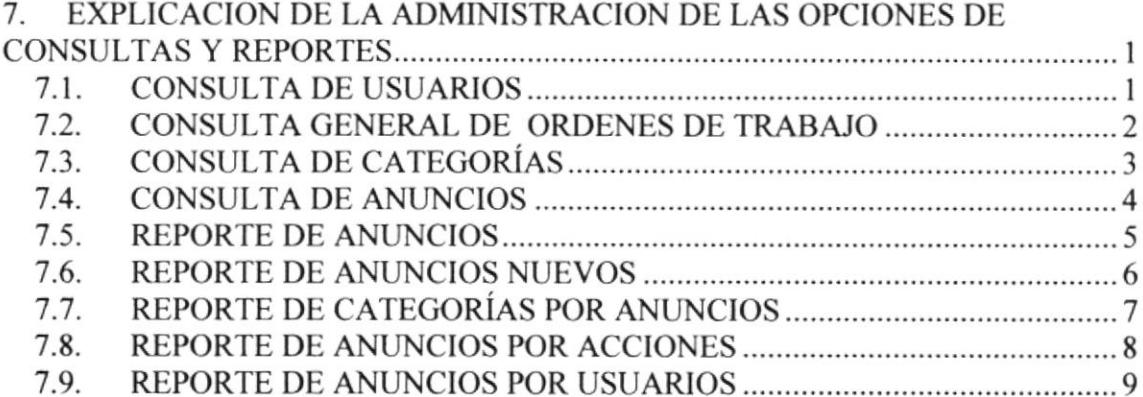

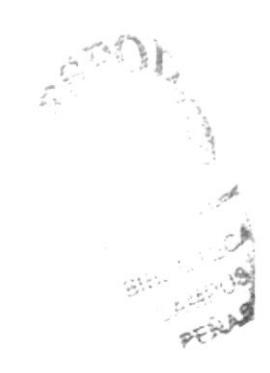

## INDICE DE FIGURAS

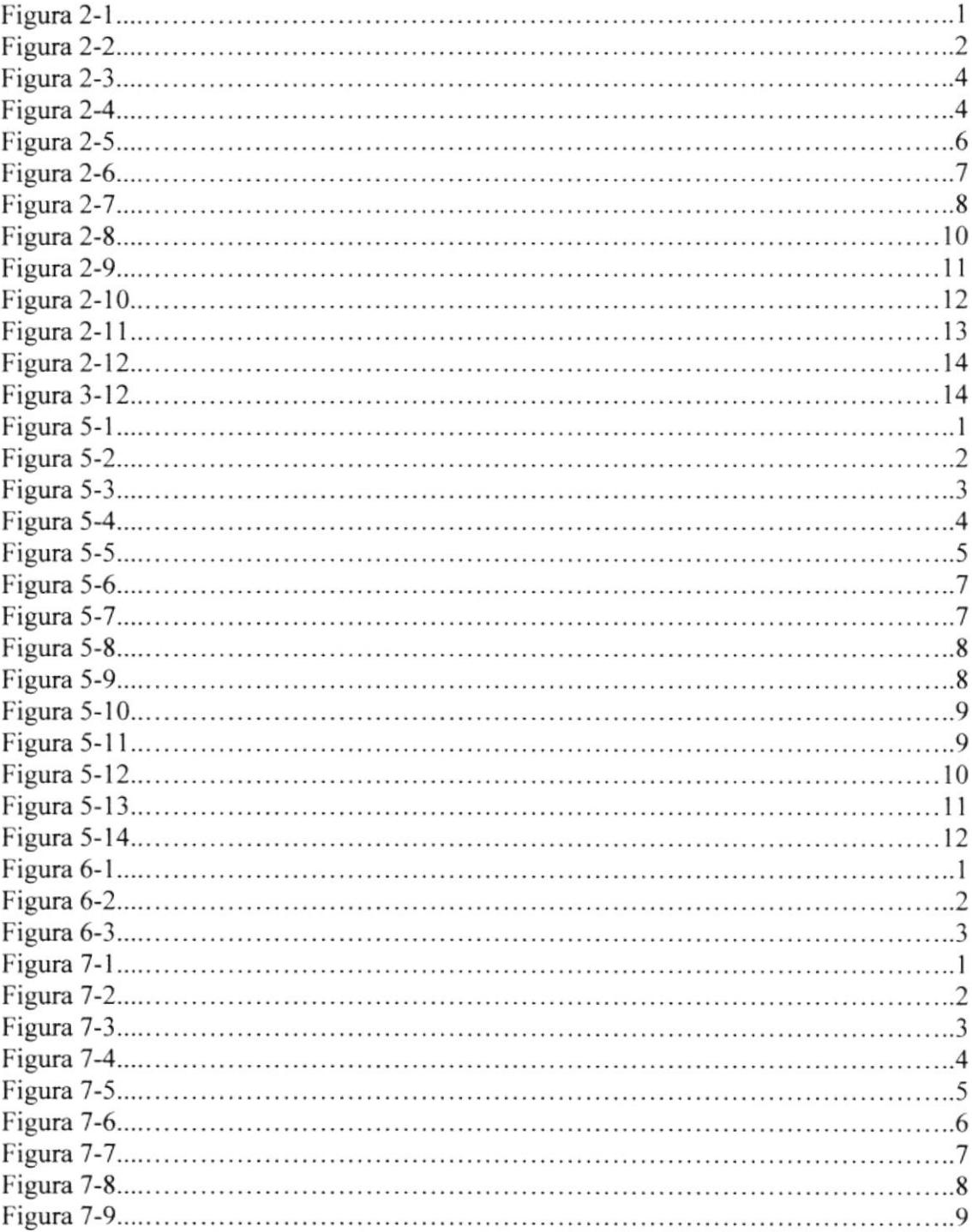

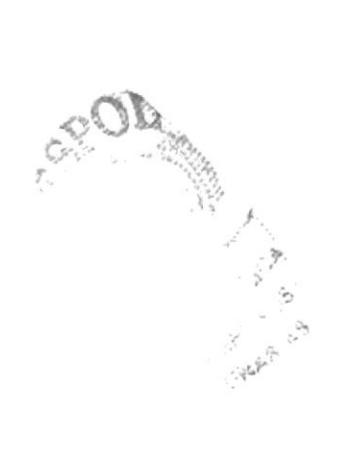

### ¡NDICE DE TABLAS

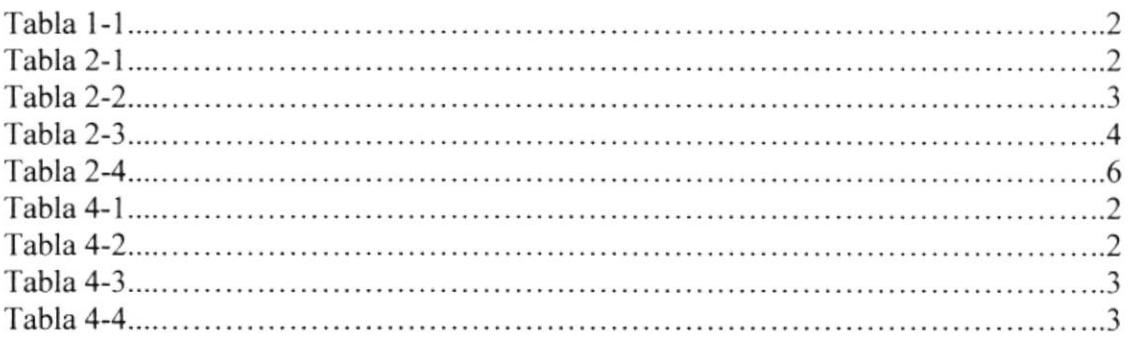

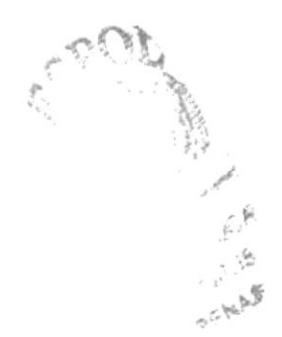

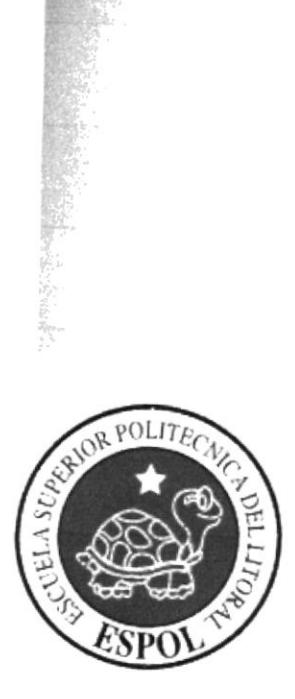

# **CAPÍTULO 1 GENERALIDADES**

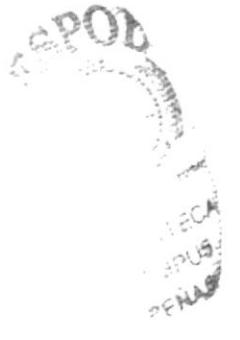

# 1. GENERALIDADES

## I.I. INTRODUCCIÓN

En éste capítulo se describen los objetivos principales del Sistema de Anuncios Electrónicos (SAE), y una breve explicación del manejo de éste manual y a quienes está dirigido.

Además contiene información de como utilizar el SAE y se detalla la facilidad con la que los usuarios pueden interactuar con el sistema.

Es la guía para que todo usuario pueda conocer las opciones y aprovechar al máximo el sistema.

Es importante leer este manual antes  $y$ /o durante la utilización del sistema, ya que lo guiará paso a paso en el manejo de todas sus opciones.

## I.2. OEIETIVOS DE ESTE MANUAL

El objetivo de este manual es ayudar al usuario acerca del funcionamiento y manejo del SAE:

- $\sqrt{}$  Guía para utilizar la computadora.
- $\sqrt{ }$  Como instalar el sistema.
- { Conocer e[ alcance de todo el sistema por medio de una explicación detallada e ilustrada de cada una de las opciones que lo forman.
- $\sqrt{ }$  Soporte a los usuarios para utilizar el sistema.
- $\sqrt{ }$  Explicarle a la persona que se encargará del mantenimiento del sistema, para que en lo posterior pueda hacer las modificaciones pertinentes.

## I.3. A QUIÉN ESTA DIRIGIDO EL MANUAL

Este manual está orientado a los usuarios finales involucrados en la etapa de operación del sistema.

Personal de departamento de sistemas que son los responsables del buen funcionamiento del SAE.

### 1.4. SE DEBE CONOCER

Los conocimientos mínimos que deben tener las personas que realizará el SAE y deberán utilizar este manual:

 $\sqrt{ }$  Conocimientos indispensables del funcionamiento del sistema.

√ Conocimientos básicos en informática basados en ambiente Windows.

# I.5. ORGANIZACIÓN DEL MANUAL

Este manual está organizado en cuatro partes principales que se muestran en el siguiente cuadro descriptivo:

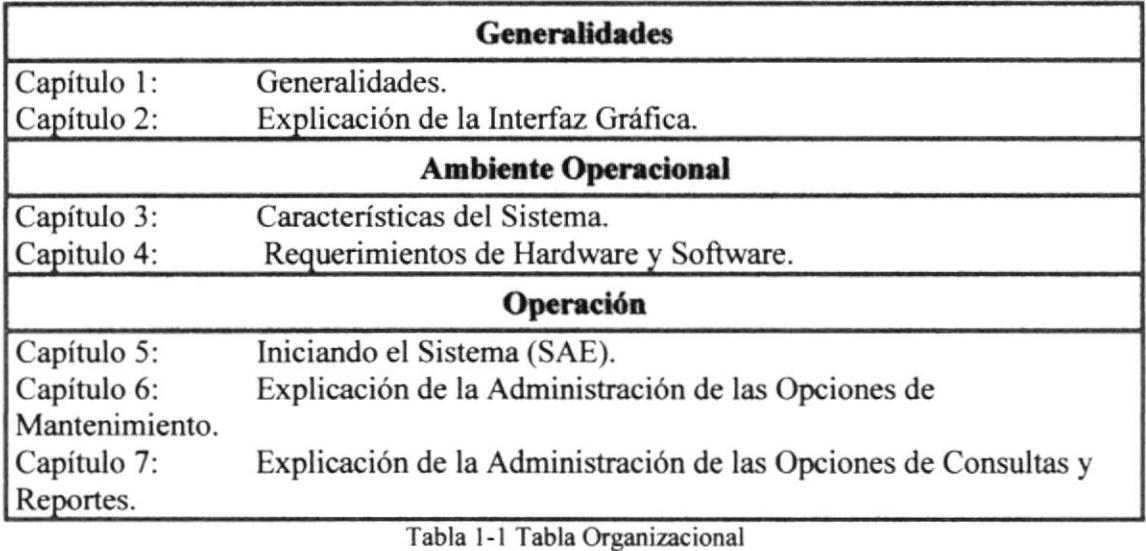

### I.ó. ACERCA DEL MANUAL

Este Manual de Usuario contiene diversas ilustraciones, las mismas que debe segür el web master paso a paso para el mantenimiento del sistema, incluye información que lo ayudará en el diario uso de su computadora.

## I.7. SOPORTE TÉCNICO

Si cuenta con alguna duda acerca del SAE, revise el Manual de Usuario.

Para obtener una consulta más exhaustiva sobre el sistema, se puede poner en contacto con la Oficina de la Escuela Superior Politecnica del Litoral (EDCOM).

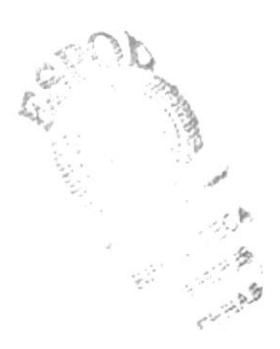

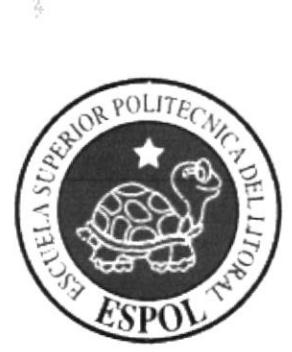

# CAPÍTULO 2 EXPLICACIÓN DE LA<br>INTERFAZ GRÁFICA

### 2.1. INTRODUCCTÓN AL AMBIENTE DE WINDOWS

En esta sección se presenta el ambiente de Windows y le permitirá poner manos a la obra rápidamente. Aqü aprendeni cómo realiza¡ las tareas más comunes incluidas en Windows.

Si desea explorar Windows con mayor profundidad o aprender algunos de sus aspectos más técnicos, puede consultar la ayuda de Windows. Podrá encontrar tareas comunes en Contenido y en Indice, y buscar un texto determinado mediante la ficha buscar.

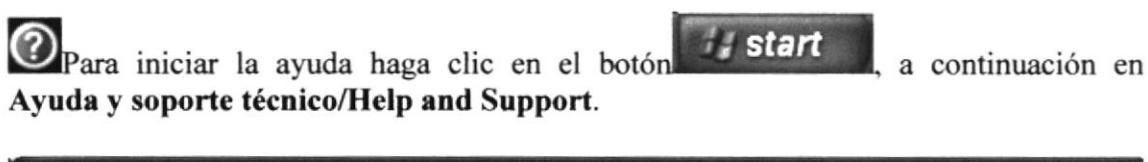

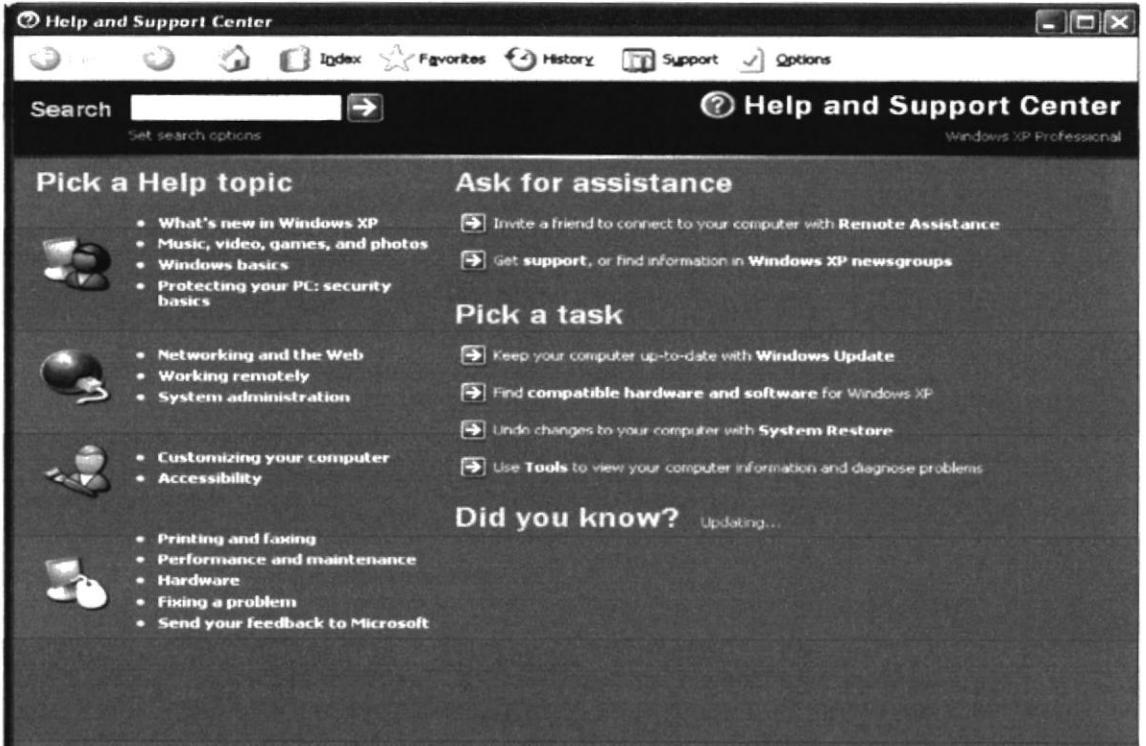

Figura 2-1 Pantalla de Ayuda de Windows

Nota: Algunos Temas de Ayuda contienen un texto verde subrayado. Al hacer clic en el texto verde verá una definición del término.

■ Sugerencia: Para desplazarse dentro del Índice de Ayuda, escriba las primeras letras del término que desee buscar. El índice está organizado como el de un libro. Si no encuentra la entrada que desea, inténtelo con otra.

.: 25PUS §:: r.,r,

 $\Omega_k$ 

',y

t

## 2.2. QUE HAY EN LA PANTALLA DE WINDOWS

Dependiendo de la instalación de su PC. al inicia¡ Windows aparecerán determinados íconos en su escritorio; en la siguiente ilustración verá los más importantes:

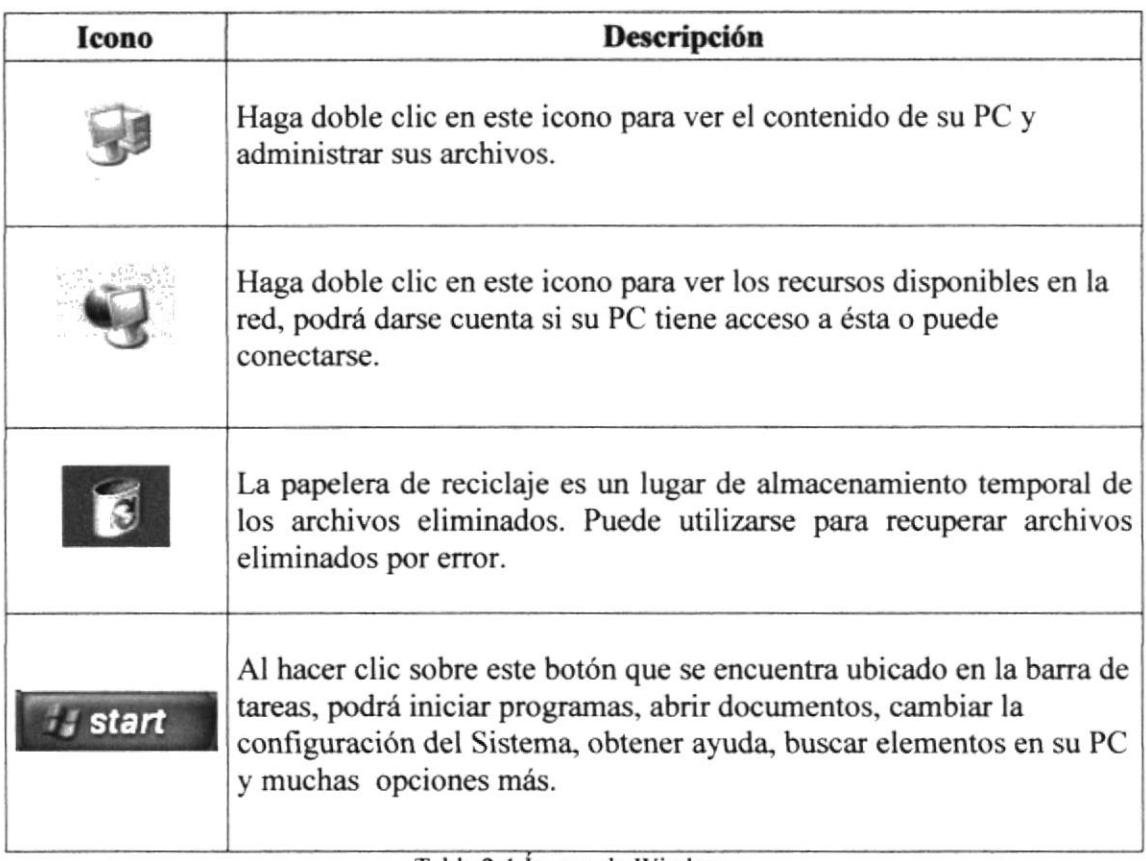

Tabla 2-1 lconos de Windows

# 2.2.1. EL BOTÓN INICIO Y LA BARRA DE TAREAS

La primera vez que inicie Windows, encontrará el botón **en la barra de** en la barra de tareas de la parte inferior de la pantalla. Está predeterminado que siempre estén visibles cuando Windows esté en ejecución. , start

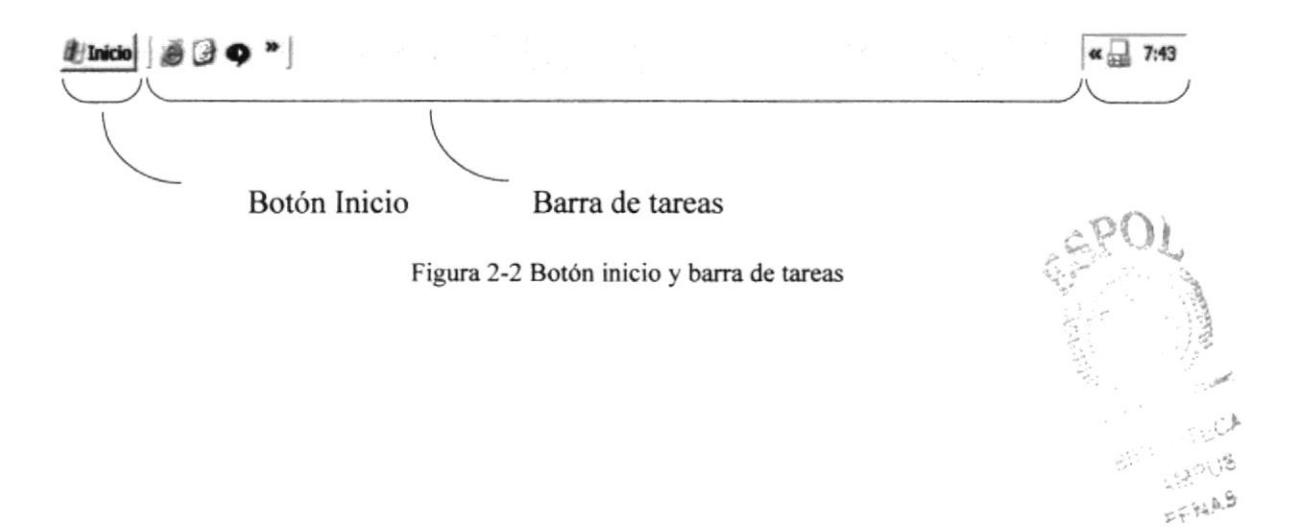

# 2.2.2. INICIAR ELTRABAJO CON EL MENÚ INICIO

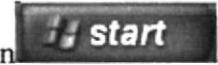

Al hacer clic en el botón **a state**, aparecerá un menú que contiene todo lo necesario para empezar a trabajar en Windows.

| Icono                                                                                                    |                                                                                                    | Descripción                                                                                                    |
|----------------------------------------------------------------------------------------------------|----------------------------------------------------------------------------------------------------|----------------------------------------------------------------------------------------------------|
| <b>Ibv</b>                                                                                                    |                                                                                                    | Presenta un listado de los programas que se han instalado.<br>Muestra una lista de los archivos utilizados últimamente.                                                                                                    |
| <b>The Internet Explorer</b><br>Mazilla Firefox<br>Microsoft Office Outlook<br>2003<br>はい Windows Live<br><b>Messenger</b><br>Microsoft Visual Studio<br>Microsoft Office Word 2003<br>Calculator<br>A Microsoft Office Picture<br>Manager<br>SQL Server Management<br>-X* Studio<br>Notepad<br><b>I Ipswitch WS_FTP</b><br>Professional 2006<br>All Programs<br>start | My Documents<br>ly Recent Documents<br>My Pictures<br>My Music<br>My Computer<br><b>Will My Network Places</b><br>Control Panel<br>Set Program Access and<br>Defaults<br>Printers and Faxes<br>(a) Help and Support<br>Search<br>$\neg$ Run<br>Log Off <b>O</b> That Done<br>$\sim$<br>Trecursos - Dicci. | Esta opción permite cambiar la configuración del Sistema.<br>A través de esta opción se puede buscar una carpeta, archivo,<br>equipo compartido o un mensaje de correo electrónico.<br>Inicia la Ayuda, por medio del <b>Índice</b> y otras opciones para<br>saber cómo realizar una tarea específica de Windows.<br>Permite abrir un programa, carpeta, documento o recurso de<br>Internet al colocar el nombre.<br>Con esta opción se puede cambiar de sesión o cambiar de<br>usuario.<br>Cierra o reinicia su PC.<br>Dependiendo de su equipo y de las opciones instaladas, es<br>posible encontrar elementos adicionales en el Menú.<br>$\cdots$ |

Tabla 2-2 Descripción del Menú Inicio

## 23. YER EL CONTENIDO DE SU PC

Windows organiza la información a través de carpetas; tal como se lo haría en su oficina o en casa. Puede examinar el contenido de sus archivos y carpetas haciendo clic en Mi PC, puede ver una lista de todas las unidades de disco existentes en su equipo.

Sólo tiene que hacer doble clic en cualquier icono que desee para ver su contenido. Al abrir una unidad de disco, podrá ver los archivos y carpetas que contiene. Las carpetas a su vez pueden contener programas, archivos y otras carpetas.

| <b>Z</b> My Computer<br>View Favorites Tools Help<br>File<br>Edit                                                                                                    |                                                                                                    |                                           |                                            | 青田                       |                                                                                                    |
|----------------------------------------------------------------------------------------------------|----------------------------------------------------------------------------------------------------|-------------------------------------------|--------------------------------------------|--------------------------|----------------------------------------------------------------------------------------------------|
| $0.5$ $Sarnb +$<br>ು<br>Address of My Computer<br>$\mathbf{z}$ )<br>System Tasks<br>view system information<br>Add or remove programs                                                      | Polders [11] -<br>$\begin{picture}(130,10) \put(0,0){\line(1,0){10}} \put(15,0){\line(1,0){10}} \put(15,0){\line(1,0){10}} \put(15,0){\line(1,0){10}} \put(15,0){\line(1,0){10}} \put(15,0){\line(1,0){10}} \put(15,0){\line(1,0){10}} \put(15,0){\line(1,0){10}} \put(15,0){\line(1,0){10}} \put(15,0){\line(1,0){10}} \put(15,0){\line(1,0){10}} \put(15,0){\line($<br>Removable Disk (G:)<br>$\sim$ | DVD-RAM Drive (D:)<br>Removable Disk (H:) | Removable Disk (F:)<br>Removable Disk (1:) | $\sim$ $\blacksquare$ so |                                                                                                    |
| Compe a setting<br>$\hat{\mathbf{x}}_j$<br><b>Other Places</b><br><b>Will My Network Places</b><br>My Documents<br>Control Panel<br>$\hat{\pi}$<br>Details<br>My Computer<br>System Folder | Mis carpetas para compartir<br>€                                                                                                    | <b>Mobile Device</b>                      |                                            |                          | $\frac{1}{2}$ , $\frac{1}{2}$ , $\frac{1}{2}$ , $\frac{1}{2}$ , $\frac{1}{2}$ , $\frac{1}{2}$ , $\frac{1}{2}$ , $\frac{1}{2}$ , $\frac{1}{2}$ , $\frac{1}{2}$ , $\frac{1}{2}$ , $\frac{1}{2}$ , $\frac{1}{2}$ , $\frac{1}{2}$ , $\frac{1}{2}$ , $\frac{1}{2}$ , $\frac{1}{2}$ , $\frac{1}{2}$<br>Bay Links<br>$17 - 179$<br>BIBIL INTECA<br><b>NGAMPUS</b><br>PENAS |
|                                                                                                    |                                                                                                    |                                           |                                            |                          |                                                                                                    |

Figura 2-3 Contenido de Mi PC

Sugerencia: Para volver a la carpeta anterior, haga clic en la barra de herramientas,

al dar clic en el botón , o bien presione la tecla RETROCESO. Si la barra de herramientas no está visible, haga clic en el Menú Ver y a continuación en la barra de herramientas.

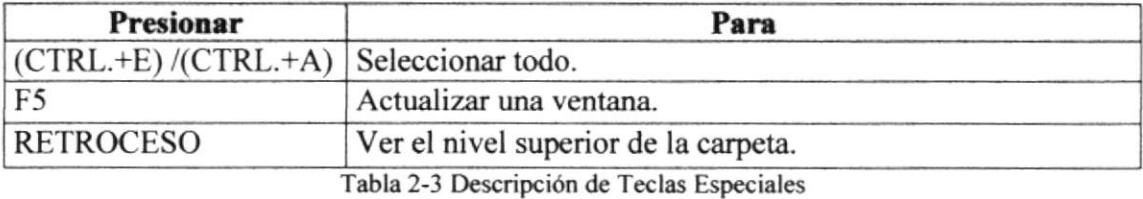

sugerencia: Para ver la jerarquía de todas las carpetas de su PC, podrá utilizar el Explorador de Windows. Haga clic en el Menú Inicio, elija Programas y, <sup>a</sup> continuación, haga clic en el Explorador de Windows,

### 2.4. BUSCAR RÁPIDAMENTE UN ARCHIVO O CARPETA

Resulta fácil localizar archivos y carpetas en su PC. Siempre puede examinar las carpetas en Mi PC, pero si desea encontrar algo rápidamente, puede utilizar el comando Buscar del menú Inicio.

En el cuadro de diálogo Buscar, se presentan varias opciones, como son: buscar imágenes, documentos, todos los archivos y carpetas, equipos o personas, información sobre el centro de ayuda, buscar en Internet y cambiar las preferencias. Al dar clic en

'buscar todos los archivos y carpetas' deberá colocar todo o parte del nombre del archivo e indicar en dónde desea realizar la búsqueda, luego debe dar clic en el botón "Búsqueda" y, a continuación, aparecerán los resultados en el lado derecho de la pantalla. Para búsquedas más específicas puede utilizar las opciones avanzadas. Si desea cancelar la búsqueda una vez iniciada la misma sólo presione el botón "Detener".

Para acelerar la búsqueda, puede escribir el nombre de la carpeta principal (de alto nivel), si lo conoce. Por ejemplo, si sabe que el archivo se encuentra en algún lugar de la carpeta Windows en la unidad C, escriba C:/Windows.

Sugerencia: Para realizar una nueva búsqueda lo puede hacer dando clic en el link<sup>300</sup>000 ECA "Iniciar una nueva búsqueda" o presionar el botón "Atrás" y después colocar la **AMPUS** PENAS información referente a la nueva búsqueda.

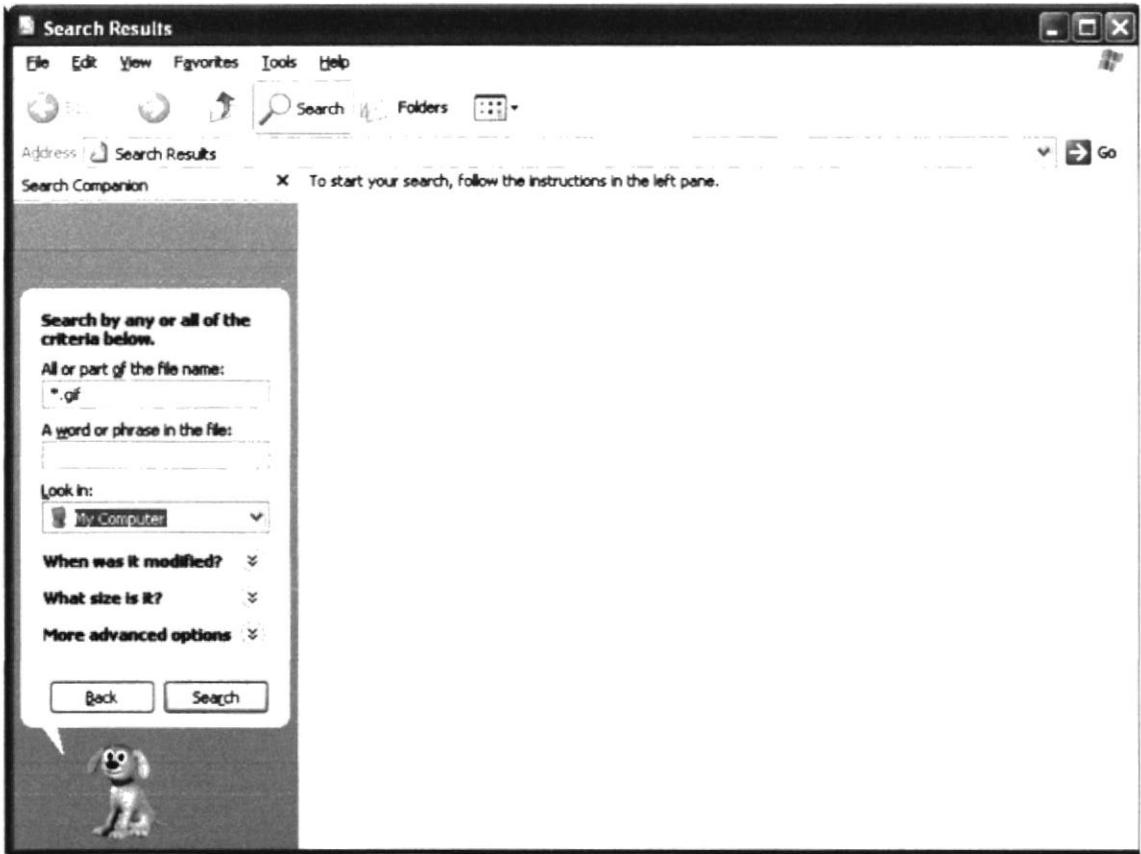

Figura 2-4 Buscando Archivos o Carpetas

### 2.5. EXAMINAR CON EL EXPLORADOR DE WINDOWS

El Explorador de Windows permite visualizar todos los archivos y carpetas existentes en su PC. En el Menú Inicio elija Programas y, a continuación de clic en el Explorador de Windows. En la parte derecha del Explorador de Windows aparecerá el contenido de la unidad o de la carpeta que se elija.

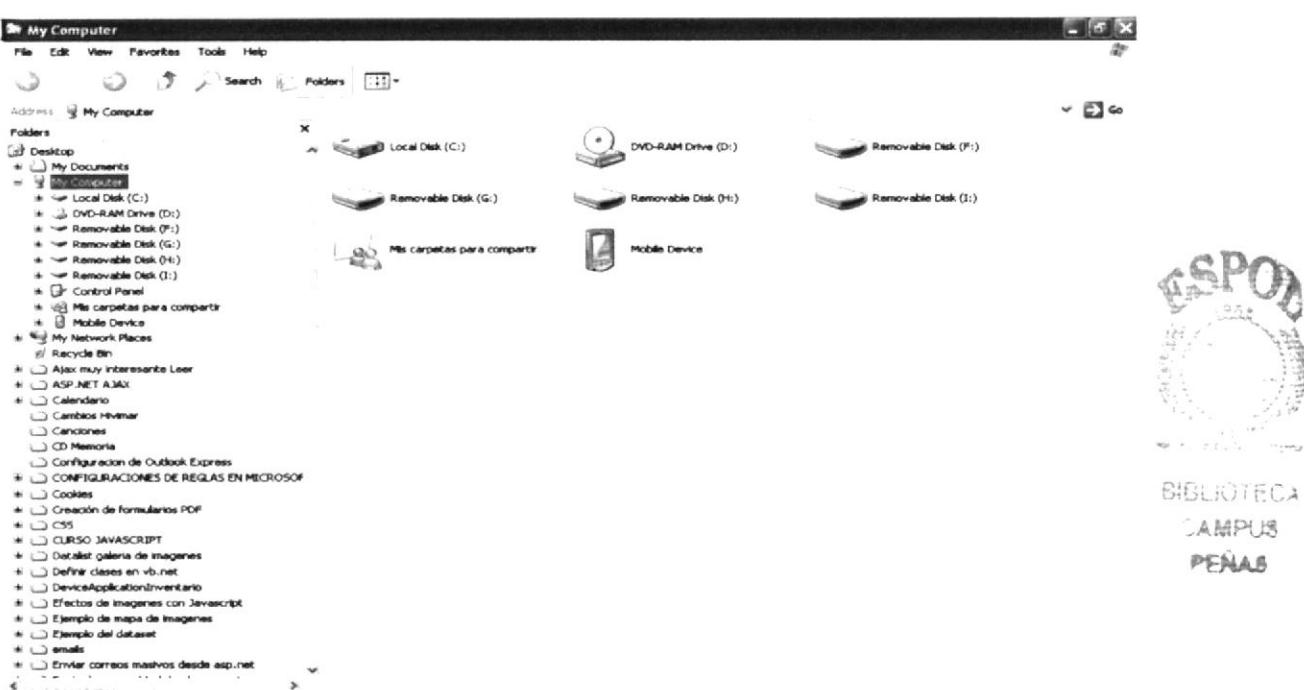

Figura 2-5 Explorando su PC

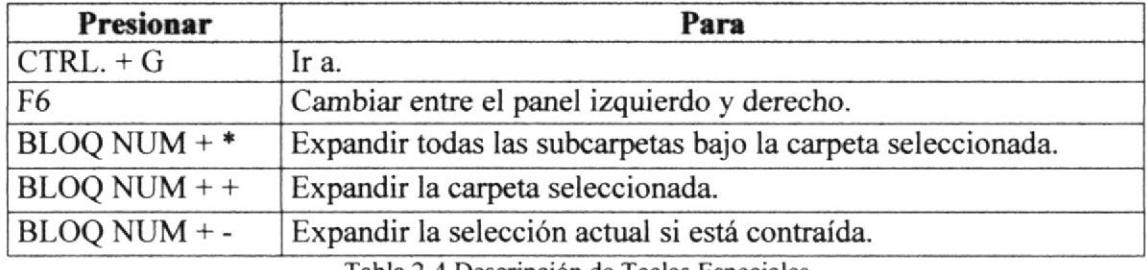

Tabla 24 Descripción de Teclas Especiales

### 2.6. MANTENIMIENTO DE SU PC

### 2.6.I. UTILIZAR EL BACKUP PARA HACER COPIAS DE SEGURIDAD DE LOS ARCHIVOS

Puede utilizar el Backup para realizar copias de seguridad de archivos en su disco duro, para protegerlos en el caso de que falle el disco duro y se produzcan pérdidas o por una eliminación accidental de los datos.

Puede hacer copias de seguridad en discos, en una unidad de cinta o en otro equipo de su red. las copias de seguridad pueden utilizarse para restaurar los archivos originales cuando éstos se dañen o se pierdan.

Para acceder a esta opción debe dar clic en Inicio, Programas, Accesorios, Herramientas del Sistema, Copias de Seguridad, a continuación, aparecerá la pantalla de Asistente para copia de seguridad o restauración.

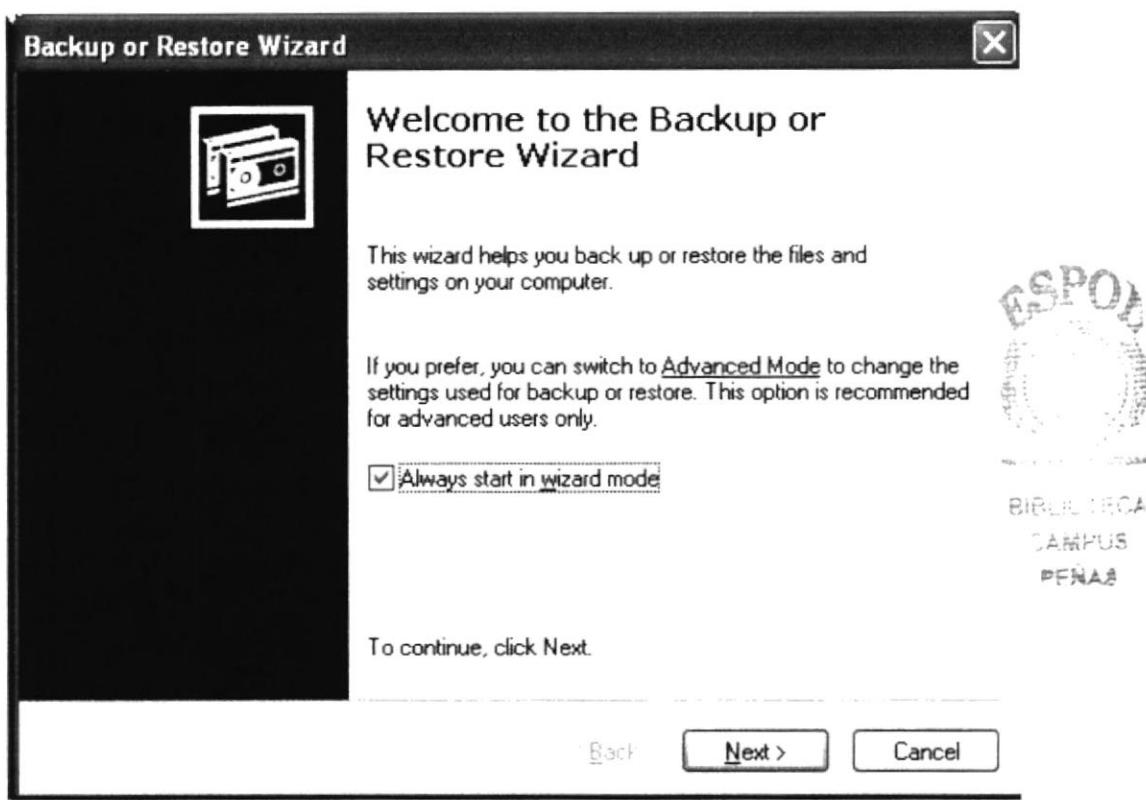

Figura 2-6 Pasos para realizar una copia de seguridad

Luego de dar clic en el botón siguiente, aparecerá la pantalla donde podrá elegir si desea realizar una copia de seguridad o restaurar archivos, marque la opción "realizar una copia de seguridad de archivos", luego de clic en el botón siguiente y aparecerá una pantalla con las especificaciones de lo que se desea copiar.

Si el usuario desea escoger cada una de los archivos y/o carpetas, marque la opción "Elegir lo que deseo incluir en la copia de seguridad", luego presione el botón siguiente.

#### **LIBERADOR DE ESPACIO EN DISCO**  $2.6.2.$

A veces Windows utiliza archivos para una operación concreta y lo conserva en una carpeta de archivos temporales, también es posible que haya instalado anteriormente componentes de Windows que ya no utilice. Por varios motivos, incluida la falta de espacio en el disco duro, tal vez desee reducir el número de archivos del disco o crear más espacio libre. Para acceder a esta opción debe dar clic en Inicio, Programas, Accesorios, Herramientas del Sistema, Liberador de Espacio en Disco, a continuación, aparecerá la pantalla de Seleccionar la Unidad que desee liberar.

Sólo seleccione la unidad y presione el botón Aceptar, a continuación, el Liberador de espacio mostrará los archivos temporales que pueden eliminarse de forma segura.

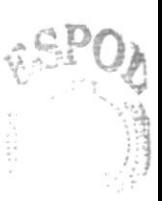

**SAE** 

```
BISH ROTECA
AMFUS
PENAS
```
## 2.6.3. VACIAR LA PAPELERA DE RECICLAJE

Cada cierto tiempo debe depurar los a¡chivos eliminados, almacenados en la papelera de reciclaje; para liberar el espacio ocupado por ellos y aumentar el espacio libre en el disco duro. Los elementos eliminados de un disquete o de una unidad de red se eliminan permanentemente y no se envían a la Papelera de reciclaje.

Cuando se llena la Papelera de reciclaje, Windows libera automáticamente espacio suficiente en la Papelera de reciclaje para dar cabida a los últimos archivos y carpelas eliminados. Windows asigna una Papelera de reciclaje para cada partición o disco duro.

Para vaciar la Papelera de reciclaje debe seguir los siguientes pasos:

- ಾ l. En el escritorio, haga doble clic sobre
- 2. En el menú Archivo, haga clic en Vaciar Papelera de reciclaje.

/ Nota: Al vaciar la Papelera de reciclaje se eliminan de forma definitiva todos los elementos que contiene.

E Sugerencia: Si sólo desea quitar algunos elementos de la Papelera de reciclaje, mantenga presionada la tecla CTRL. Mientras hace clic en cada elemento que desea quitar. Una vez seleccionados todos los elementos que desea quitar. en el menú Archivo, haga clic en Eliminar.

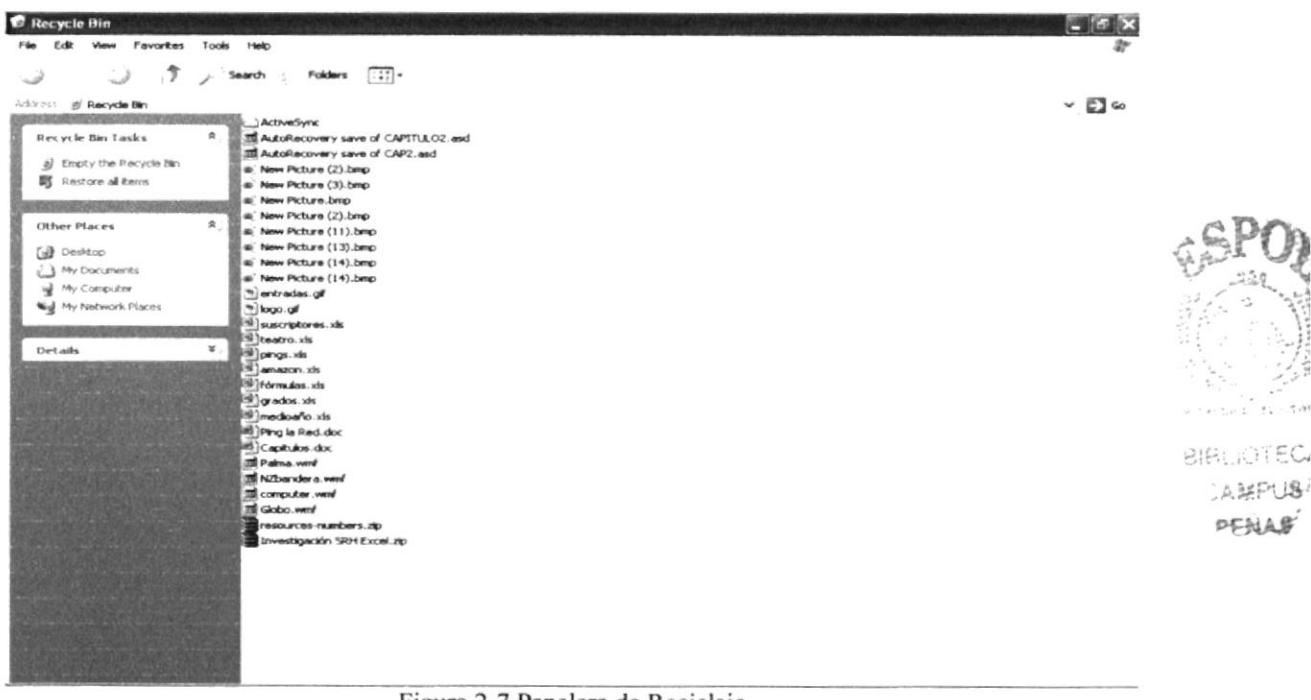

Figura 2-7 Papelera de Reciclaje

## 2.7. FUNDAMENTOS DE INTERNET EXPLORER

### 2.7.1. MANEJO DE INTERNET EXPLORER

Botón Atrás: Haga clic para volver a la página anterior.

Back \*

Botón Adelante: Haga clic para ir a la página siguiente de una serie de páginas que ya ha visitado.

 $\odot$ 

Botón Actualizar: Haga clic en el botón para actualizar la información de la última página o la que esperaba. Esto es útil si ve información antigua en una página que se actualiza con frecuencia o si los gráficos no aparecen correctamente.

A  $\overline{\phantom{a}}$ 

Botón Inicio: Haga clic para ir a la página de inicio (la primera que ve cuando abre el explorador).

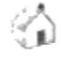

Botón Búsqueda: Haga clic aquí para abrir la barra de Búsqueda, donde puede elegir un servicio de búsqueda y buscar en lntemet.

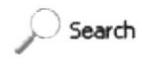

Botón Favoritos: Haga clic aquí para abrir la barra de Favoritos, donde puede almacena¡ vínculos (accesos directos) a los sitios Web o documentos que visita con más frecuencia.

 $5<sup>2</sup>$  receive

Barra de Direcciones: Escriba aquí las direcciones de las páginas Web (direcciones URL), o rutas de acceso a documentos en su PC.

Address http://

Barra de Estado: Observe la parte esquina inferior izquierda de la página para ver el proceso de la página Web. La parte derecha le indica en qué zona de seguridad está la página actual y muestra un icono de candado si está en un sitio seguro.

Done

pi itimit. PENAS

## 2.7.2. BUSCARINFORMACIÓN

Al dar clic en el botón "Búsqueda" de la barra de herramientas del Explorador, se abrirá la barra de búsqueda, un panel independiente ubicado a la izquierda de la ventana.

## Nota: En Mi PC, haga clic en el menú Ver, seleccione Barra del Explorador y de clic en Búsqueda.

El Ayudante de Búsqueda la ayudani a definir la búsqueda Elija el tipo de información que desea encontra¡ (como una página Web, una emprcsa o la dirccción electrónica de una persona) y el Ayudante de búsqueda elegirá el servicio de búsqueda especializado en esa área,

Cuando escribe la solicitud de búsqueda apa¡ece en la barra de búsqueda una lista con los resultados obtenidos. Conforme haga clic en los elementos de la lista, las páginas actuales aparecerán a la derecha de la ventana del explorador. Haga clic en el botón  $\mathbb{Z}$ que se encuentra en la parte superior de la barra de búsqueda para cancelarla.

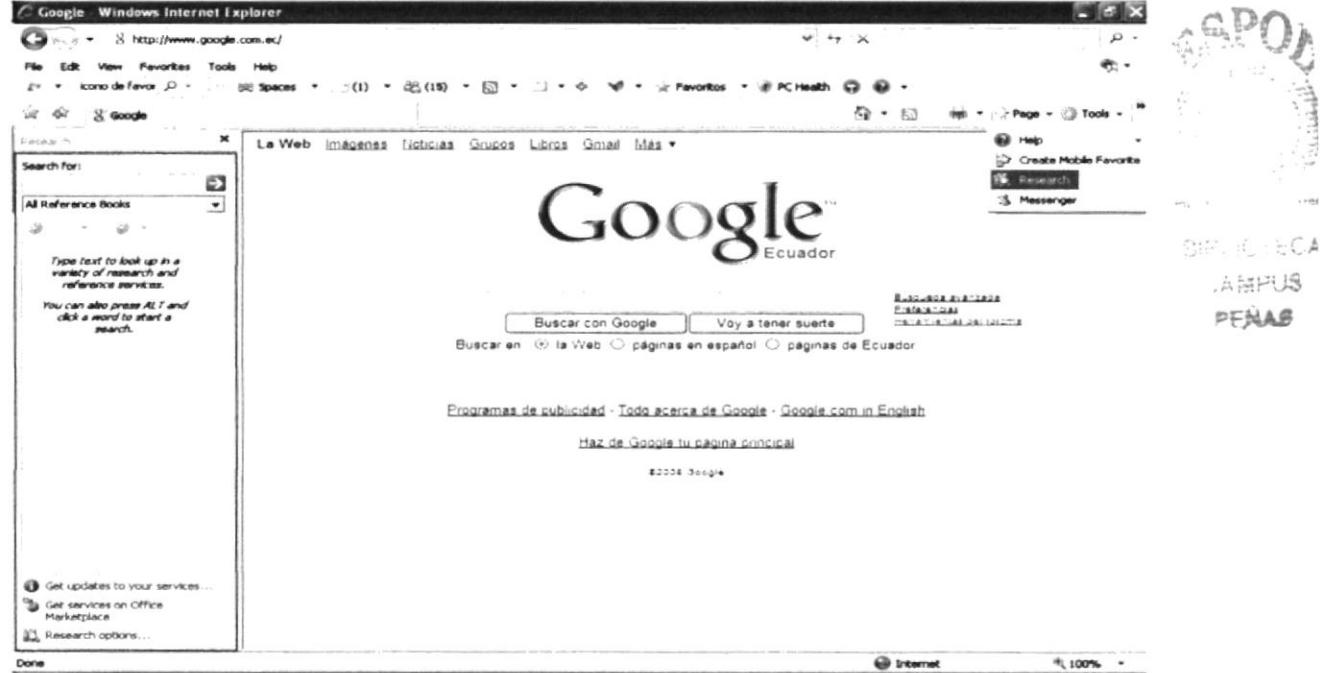

Figura 2-8 Pantalla de Búsqueda en el Internet Explorador v7

# 2.73. CONFIGURAR LA PAGINA DE INICIO

Se puede configurar el Internet Explorer para que al abrirlo, aparezca por primera vez la página que el usuario desee. En la mayoría de los casos, la primera vez que se utiliza Intemet Explorer la pógina de lnicio ya está elegida de manera predeterminada.

Una página de inicio utilizada con frecuencia es la página google.com (http://www.google.com/). Además de ser el motor de búsqueda más rápido y gratuito, la página de inicio google.com le ofrece una ubicación central y organizada, desde la cual puede tener acceso a información útil.

Para configurar una página de inicio diferente cada vez que se abra el Internet Explorer, haga clic en el menú Herramientas y, a continuación, en Opciones de Internet. En la ficha General presione el botón Usar actual. Muchas páginas de inicio habituales (incluida la página principal de google.com) facilitan esta operación al incluir un botón o un vínculo que convierte esa página en su página de inicio de manera automática.

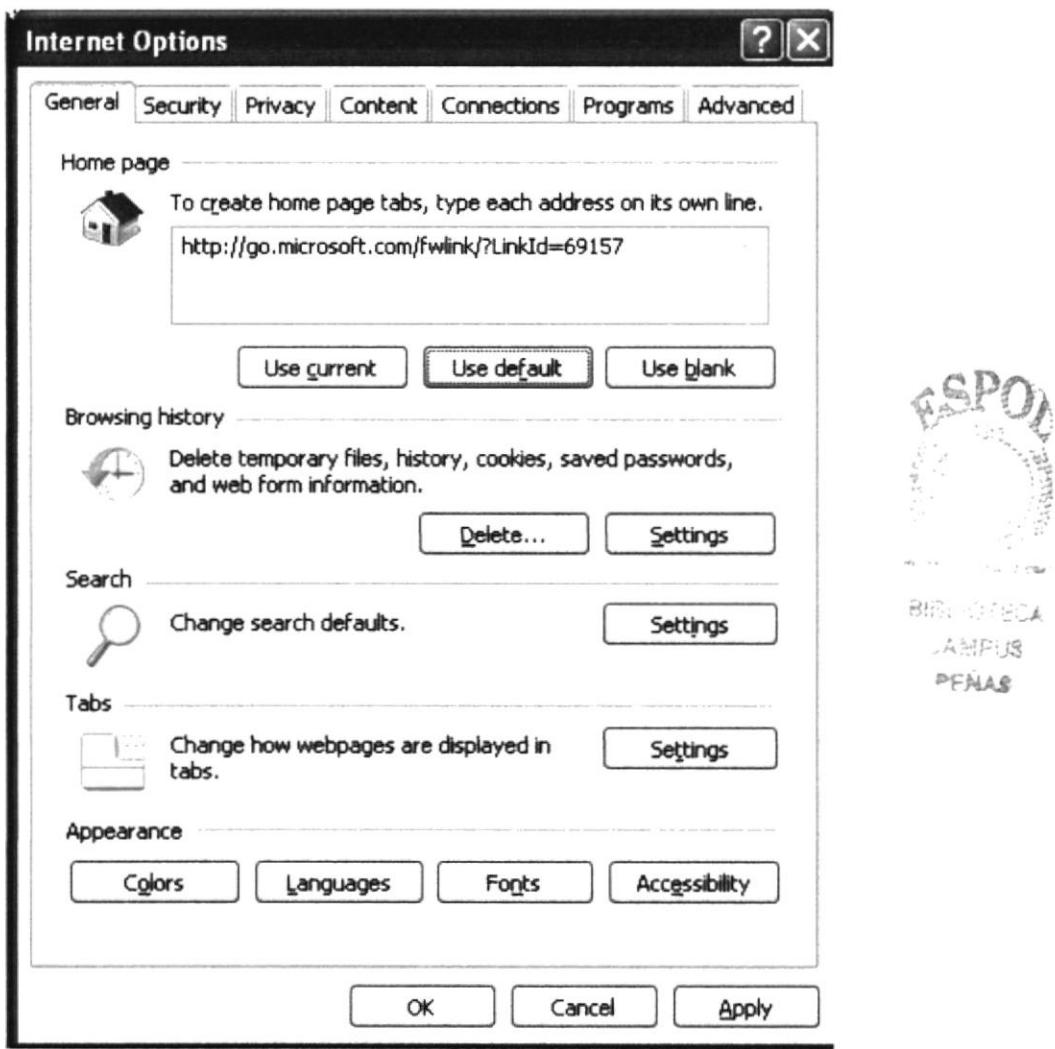

Figura 2-9 Configurar la página de inicio en el Internet Explorer

### 2.8. INSTALACIÓN DE IIS EN WINDOWS XP PROFESIONAL

Internet Information Server (IIS) es el servidor de páginas Web avanzado de la plataforma Windows. Se distribuye gratuitamente junto con las versiones de Windows basadas en NT, como pueden ser Windows 2000 Profesional o Windows 2000 Server, así como Windows XP, también en sus versiones Profesional y Server.

Estas normas de instalación son aplicables, a nivel general, a las que se podrá encontrar en las distintas versiones de los sistemas operativos comentados antes, si bien hemos

tomado Windows XP profesional para relatar los pasos y tomar las imágenes de las pantallas.

i, Nota: Windows 95, 98, las versiones Home, de Windows XP, y ME, de Windows 2000, no se admite la instalación de IIS. En su lugar se podrá instalar el Personal Web Server.

### 2.8.1. AGREGAR COMPONENTES ADICIONALES DE WINDOWS

IIS se puede encontrar en el propio CD de instalación de Windows XP Profesional. Hay que acceder a la opción de "lnstalar componentes opcionales de Windows" para poder cargarlo en nuestro sistema. Para ello se tiene dos opciones:

l) Insertar el CD de instalación de Windows y en la ventana de auto-arranque que se muestra, seleccionar la opción que dice "Instalar componentes opcionales de Windows".

2) En el Panel de control, seleccionar la opción de "Agregar o quitar programas" y en la ventana que sale, pulsar sobre el icono de la izquierda marcado como "Agregar o quitar componentes de Windows".

| 哧                                   | Currently installed programs:                                                | Show updates | Sort by: Name           |               | $x = 1$           |
|-------------------------------------|------------------------------------------------------------------------------|--------------|-------------------------|---------------|-------------------|
| Change or                           | 22 Adobe Acrobat 7.0 Professional                                            |              |                         |               | <b>BIF</b> -JOTEL |
| Remove<br>Programs                  |                                                                              |              | Size                    | 764,00MB<br>× |                   |
|                                     | Click here for support information.                                          |              | Used                    | rarely        | , A MPI JS        |
|                                     |                                                                              |              | Last Used On 08/05/2007 |               | PENAS             |
| Add New                             | To change this program or remove it from your computer, click Change/Remove. |              |                         | Change/Remove |                   |
| <b>Programs</b>                     | Adobe Flash Player 9 ActiveX                                                 |              |                         |               |                   |
|                                     | $\ddot{ }$<br>Adobe Illustrator CS2                                          |              | Size                    | 367,00MB      |                   |
|                                     | Adobe Photoshop CS2<br>ø.                                                    |              | Size                    | 241,00MB      |                   |
| <b>Add/Remove</b><br><b>Windows</b> | Adobe Reader 7.0                                                             |              | Size                    | 61,48MB       |                   |
| Components                          | Adobe SVG Viewer 3.0                                                         |              | Size                    | 4,31MB        |                   |
|                                     | Belarc Advisor 7.2                                                           |              | Size                    | 2,74MB        |                   |
| Set Program                         | CCleaner (remove only)                                                       |              | Size                    | 1,36MB        |                   |
| Access and<br><b>Defaults</b>       | <b>EN CloneCD</b>                                                            |              | Size                    | 4,94MB        |                   |
|                                     | Compatibility Pack for the 2007 Office system                                |              | Size                    | 87,41MB       |                   |
|                                     | <b>Diskeeper Home Edition</b>                                                |              | Size                    | 10,53MB       |                   |
|                                     | Face2face Intermediate                                                       |              | Size                    | 515,00MB      |                   |
|                                     | GridVlew Examples for ASP.NET 2.0 (C#)                                       |              | Size                    | 0,26MB        |                   |
|                                     | High Definition Audio Driver Package - KB888111                              |              |                         |               |                   |
|                                     | IETester v0.2.2 (remove only)                                                |              | <b>Size</b>             | 94,47MB       |                   |

Figura 2-10 Pantalla Agregar o Quitar Componentes de Windows

Ahora nos muestra la ventana para selecciona¡ los componentes adicionales de Windows que hay disponibles. En la lista, se marca la opción "Servicios de Intemet lnformation Sewer (llS)". Por defecto se seleccionan unos cuantos componentes, dentro

 $6PQ$ 

¡

Entre los componentes posibles se encuentran las extensiones de FrontPage, documentación, servicios adicionales de IIS, un servidor de FTP (para la transferencia de ficheros con el servidor por FTP), incluso uno de SMTP (para el envío de correos electrónicos).

Si se sabe qué componentes se puede dejar las opciones como aparecen en un principio, pues para la mayoría de los casos serán válidas. Sólo un detalle: puede ser adecuado no instalar las extensiones de FrontPage en caso de que no se puedan instalar.

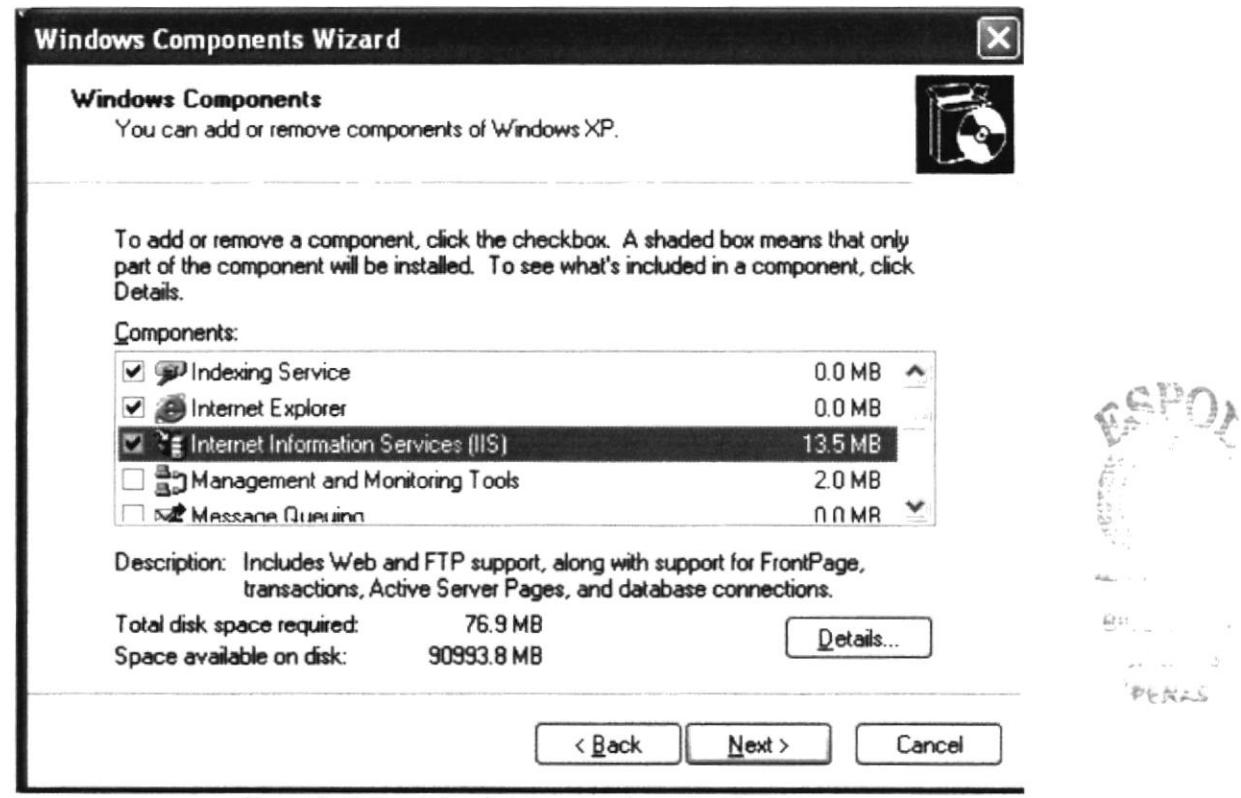

Figura 2-11 Servicios de Internet Information Server

Una vez que se ha instalado los componentes deseados, se puede presionar el botón de "Siguiente" para comenzar la instalación; la cual tardará unos minutos.

### $2.8.2.$ **ACCEDER AL SERVIDOR WEB**

Se puede acceder al servidor Web para comprobar si se ha instalado correctamente IIS. Para ello simplemente se debe escribir http://localhost en Internet Explorer y se deberá mostrar una página Web informando que IIS está correctamente instalado. Además, aparecerá la documentación de IIS en una ventana emergente, si es que fue instalada.

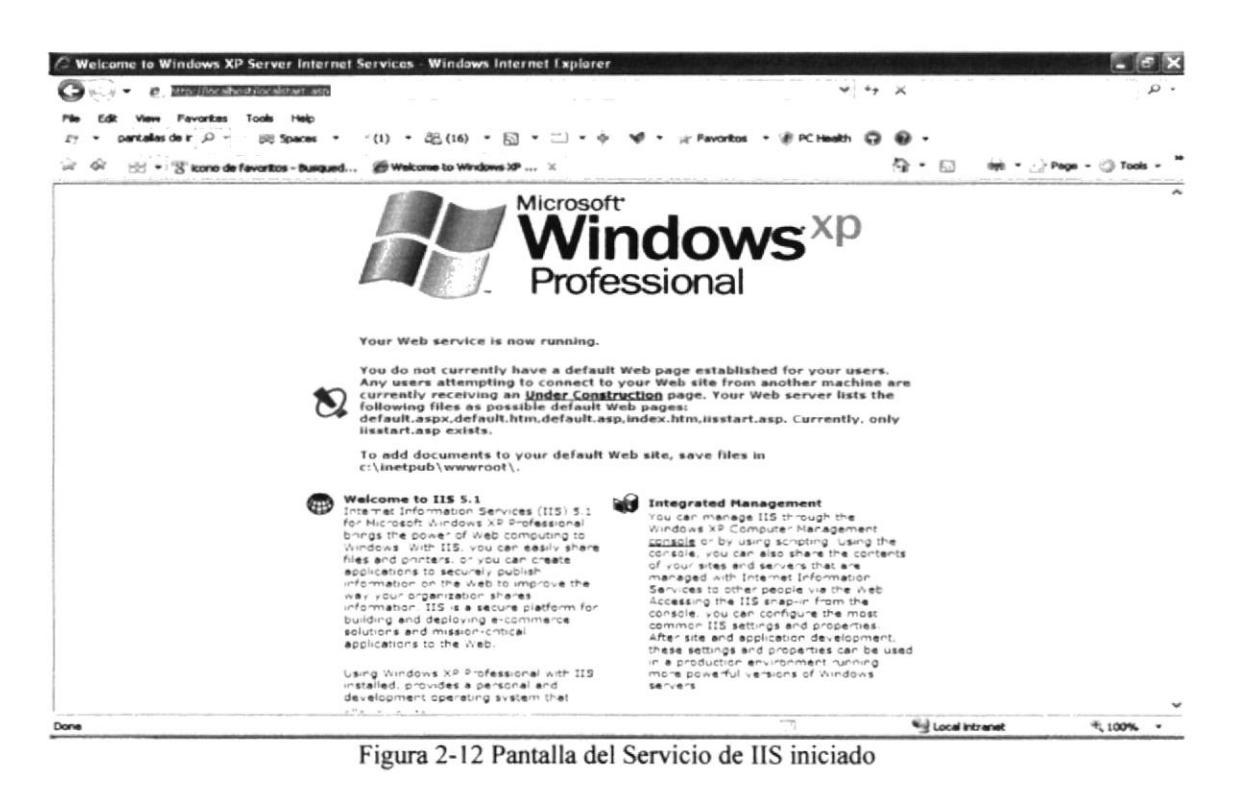

#### 2.8.3. SITIO WEB PREDETERMINADO EN IIS

Lo que se muestra cuando se accede a http://localhost es el sitio Web predeterminado, que se guarda en nuestro disco duro, concretamente en la carpeta C:\lnetpub\wwwroot.

Si se accede a dicha carpeta desde Mi PC se pueden ver los archivos que están sirviendo como sitio Web predeterminado. Se encuentran, entre otros archivos uno llamado "iisstart.aspx" que es el que se pone en marcha al acceder a este directorio.

### 2.8.4. COLOCAR NUESTRAS PROPIAS PÁGINAS

Si la estructura del sitio Web es sencilla se deben colocar todos los archivos dentro de la carpeta del sitio Web predeterminado.

Por ejemplo, para hacer una prueba, se coloca un archivo llamado "Webprueba.aspx" en la carpeta C:\Inetpub\wwwroot. Para acceder a este archivo desde el explorador se debe escribir la dirección http://localhost/prueba.asp

Nota: No se debe acceder al archivo utilizando la siguiente ruta: C: \Inetpub\wwwroot\Webprueba.asp, pues de esa manera no se estaría pasando a través del servidor Web y la página ASPX no se ejecutaría.

Si se tiene un sitio medianamente complejo, convendría crear una carpeta dentro de wwwroot con el nombre de nuestro sitio y dentro se deben colocar todos los archivos. Si el directorio tuviera una ruta como C:\Inetpub\wwwroot\mi web, se accedería colocando esta dirección en nuestro navegador: http://localhost/mi\_web.

Cuando se accede a ese directorio se sirve el documento por defecto que se haya configurado en el servidor Web. El documento por defecto es aquel que se sirve si no se ha especificado ninguno en la ruta de acceso, es decir, si no se indica ningún archivo en la dirección que se colocó en Intemet Explorer (una dirección como http://localhost/mi web especifica un directorio, pero ningún archivo) se muestra el documento por defecto.

En principio, el documento por defecto en IIS está configurado a Default.aspx o Default.htm. Esto quiere decir que se debe colocar un archivo con uno de esos nombres en nuestro directorio para que se sirva si el usuario no indica ningún nombre de archivo.

Recorda¡ que para ver este archivo habría que componer una dirección como esta http://localhost/mi\_web. Automáticamente se muestra el archivo Default.aspx, aunque no se especifique nada, pues ese es el documento por defecto. También se puede acceder al archivo especificando su ruta completa: http://localhost/mi\_web/Default.aspx

Nota: Se puede llamar al archivo Default.aspx o bien default.aspx (con mayúscula o minúscula en su inicial). Cualquiera de las dos opciones es válida, pues en Windows no se tiene en cuenta las mayúsculas y minúsculas en nombres de archivos.

### 2.9. ACERCA DE INTERNET

### 2.9.1. CORREOELECTRÓNICO

Correo electrónico, en inglés email, es un servicio de red para permitir a los usuarios enviar y recibir mensajes. Jurto con los mensajes también pueden ser enviados ficheros como paquetes adjuntos.

Su nombre viene de la analogía con el correo ordinario por la utilización de "buzones" (servidores) intermedios donde se envían y reciben los mensajes.

Fue creado en l97l por Ray Tomlinson. En ese entonces ya existía un sistema de mensajería en cada computadora (que era compartida por varios usuarios), pero no uno que permitiera enviar mensajes a otra computadora de una red. Tomlinson eligió la  $arroba$  ( $\hat{a}$ ) como divisor entre el usuario y la computadora en la que se aloja la casilla de correo porque en inglés  $\overline{a}$ , se dice "at" (en). Así, pedro $\overline{a}$ máquina.com se lee pedro en la máquina.com. Los principales servidores de correo son: GMail, Hotmail y Yahoo.

El correo electrónico continúa siendo una aplicación popular y muy útil debido a su fácil uso, rápida y económica manera de envia¡ información y archivos por un costo menor que el de un timbre postal. El factor que ha dado auge al correo electrónico (email) es la globalización económica

## 2.9.2. UTILIDAD DEL CORREO ELECTRÓNICO

Con el correo electrónico se puede escribir un documento y enviarlo simultáneamente a diferentes buzones electrónicos, es decir, a diferentes personas con direcciones electrónicas. Además, el usuario puede generar foros de discusión sobre temas generales

y específicos del tema que sea de su interés. Las posibilidades son muchas, por ejemplo: los foros telemáticos de discusión. FAQs (Frecuent Answered Questions: las respuestas a las preguntas más frecuentes), el talk, que permite la conexión entre dos o más ordenadores y también intercambiar mensajes en tiernpo real y de manera interactiva.

Al utilizar el correo electrónico (e-mail), se puede comunicar de manera rápida y sencilla con usuarios que se encuentren en otros países y que necesiten recibir una información a tiempo. También es portátil, ya que lo único que se necesita es lener una computadora con un módem y una cuenta de acceso en el lugar para poder acceder desde cualquier parte del mundo.

## 2.93. DIRECCIONES DE CORREO ELECTRÓNICO

Para que el usuario pueda comunicarse a través del correo electrónico, deberá tener su dirección de correo y la de la persona con la cual se desea comunicar.

La forma más fácil de tener una dirección de correo electrónico es creando una cuenta en Intemel a través de un proveedor de servicio. Esta dirección hace referencia a una dirección de Internet, cuya función principal es hacer que el mensaje que se envía llegue con éxito a su lugar de destino. El Internet emplea un método llamado *Domain Name* System (DNS) para asignarle una dirección al computador, éstas direcciones pueden ser presentadas tanto en números o también llamado el IP de la máquina o el nombre en sí, pero ambas representan la misma dirección. Las computadoras emplean direcciones numéricas mientras que las personas emplean direcciones alfanuméricas.

## 2.9.4. DIRECCIONESALFANUMERICAS

Aqü se tiene un ejemplo del formato de una dirección alfanumérica:

Nombre del usuario@huesped.subdominio.dominio de primer nivel

El nombre del usuario es el nombre de una persona, por ejemplo: José Torres. El simbolo @ se emplea para indicar "en", y la parte final de la dirección es la dirección especificada del computador huésped. A continuación, se muestra una dirección de Internet para José Torres:

### jtorres@yahoo.ec.net

La segunda sección de esta dirección (luego del símbolo  $\omega$ ) es la dirección del computador donde el señor José Torres puede ser encontrado. Tiene varias partes, cada una separada por un punto. En este ejemplo la dirección está dividida en tres partes pero puede tener más. [a primera parte del nombre que idenüñca al computador es Ia ruta de donde puede ser encontrado el señor Torres, que puede significar que es el servidor de nombres (NAMESERVER). La siguiente parte da idea de que se encuentra en Ecuador. La última parte de la dirección de Internet se conoce como dominio de primer nivel, en este ejemplo significa red. En Estados Unidos existen seis dominios de primer nivel posibles, tal como se muestra a continuación:

.edu = Educación, Centros docentes

 $mil =$ Militar

.gov = Gobiemo (no militar)

.com = Comercial, empresas

.net = Operación de la Red

.org = Organizaciones sin fines de lucro

### 2.9.5. EL NAVEGADOR WEB

Un navegador web, hojeador o *web browser* es una aplicación de software que permite al usuario recuperar y reproducir documentos hipertexto, comúnmente descritos en HTML, desde servidores Intemet de todo el mundo. Esta red de documentos es conocida como la Telaraña Mundial o World Wide Web (WW\y).

Los navegadores actuales permiten mostrar o ejecutar: gráficos, secuencias de vídeo, sonido, animaciones y programas diversos además del texto y los hipervínculos o enlaces.

La funcionalidad básica de un navegador Web es permitir la visualización de documentos de texto, posiblemente con recursos multimedia. Los documentos pueden estar ubicados en la computadora en donde está el usuario, pero también pueden estar en cualquier otro dispositivo que este conectado a la computadora del usuario (a través de la Intemet, por ejemplo) y que tenga los recursos necesarios para la transmisión de documentos (un software servidor Web). Tales documentos, comúnmente denominados páginas Web, poseen hipervínculos que enlazan una porción de texto o una imagen a otro documento, normalmente relacionado con el texto o la imagen.

El seguimiento de enlaces de una página a otra, ubicada en cualquier computadora conectada a la Internet, se llama *navegación*; que es de donde se origina el nombre de navegador.

### 2.9.6. EL WORLD WIDE WEB (www)

La World Wide Web (del inglés, Telaraña Mundial), la Web o WWW, es un sistema de hipertexto que funciona sobre Intemet. Para ver la información se utiliza una aplicación llamada navegador Web para extraer elementos de información (llamados "documentos" o "píginas Web") de los servidores Web (o "sitios") y mostrarlos en la pantalla del usuario.

El usuario puede entonces seguir hiperenlaces que hay en la página a otros documentos o incluso enviar información al servidor para interactuar con é1. A la acción de seguir hiperenlaces se le suele llamar "navegar" por la Web. No se debe confundir la Web con Intemet, que es la red fisica mundial sobre la que circula la información.

Del mismo modo que se puede distinguir entre "una Intemet" (una inter-red) y "la Internet", uno puede referirse a "una Web" como un conjunto de sitios que proveen información por los medios descritos, y "la Web", que es la enorme e interconectada Web disponible prácticamente en todos los sitios de Internet.

# 2.9.7. HTTP

Es el protocolo de la Web (WWW), usado en cada transacción. Las letras significan Hyper Text Transfer Protocol, es decir, protocolo de transferencia de hipertexto. El hipertexto es el contenido de las páginas Web, y el protocolo de transferencia es el sistema mediante el cual se envían las peticiones de acceder a una página Web, y la respuesta de esa Web, remitiendo la información que se verá en pantalla. También sirve el protocolo para enviar información adicional en ambos sentidos, como formularios con mensajes y otros similares.

HTTP es un prolocolo sin estado, es decir, que no guarda ninguna información sobre conexiones anteriores. Al finalizar la transacción todos los datos se pierden. Por esto se popularizaron las cookies. que son pequeños ficheros guardados en el propio ordenador que puede leer un sitio Web al establecer conexión con él, y de esta forma reconocer a un visitante que ya estuvo en ese sitio anteriormente. Gracias a esta identificación, el sitio Web puede almacenar gran número de información sobre cada visitante, ofreciéndole así un mejor servicio.

### 2.9.8. URL

Significa Uniform Resource Locator, es decir, localizador uniforme de recurso. El URL es la cadena de caracteres con la cual se asigna una dirección única a cada uno de los recursos de información disponibles en Internet.

El URL de un recurso de información es su dirección en lntemet, la que permite que el navegador la encuentre y la muestre de forma adecuada. Por ello el URL combina el nombre del ordenador que proporciona la información, el directorio donde se encuentra, el nombre del fichero y el protocolo a usar para recuperar los datos.

El formato general de un URL es: "servicio: //dirección de la máquina:puerto/directorio/fichero":

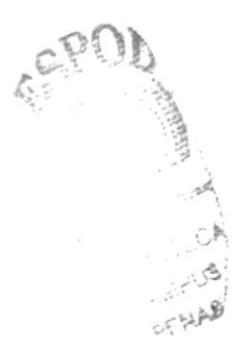

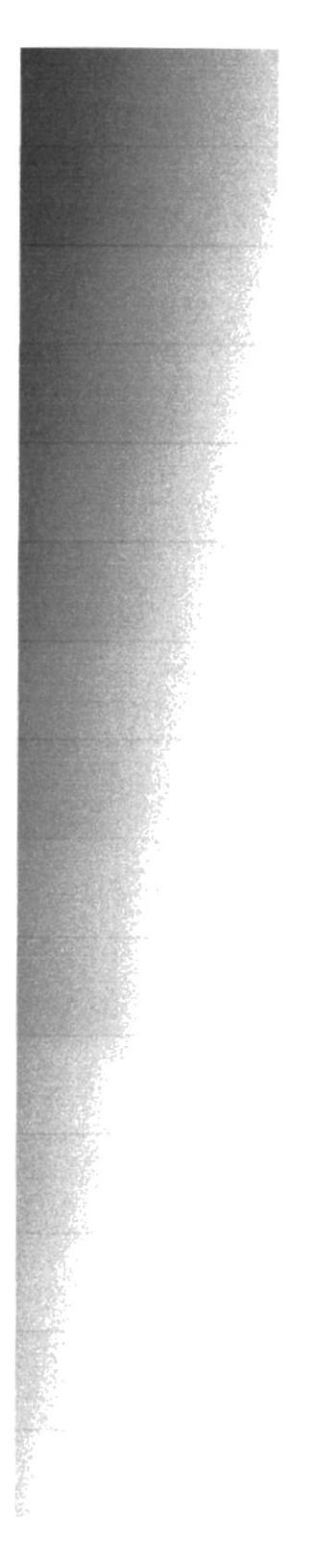

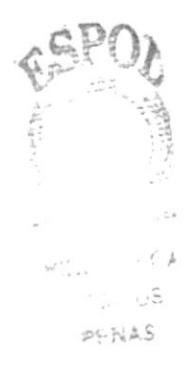

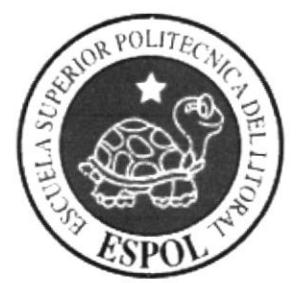

# CAPÍTULO 3 **CARACTERÍSTICAS DEL SISTEMA**

### 3.I. INTRODUCCIÓN

El proyecto está dirigido a cumplir con las expectativas de cada usuario, es así que él tendni variedad de posibilidades al publicar un anuncio, este podrá ser colocado dentro de una categoría especifica, además de poder publicitar su artículo o servicio con imágenes que respalden una venta segura al vendedor y una compra más segura para el cliente comprador.

### 3.2. SOLUCIONES

El SAE esta dirigido a la comercialización de productos y/o servicios de una manera fácil, rápida y totalmente automatizada, para cubrir las necesidades tanto del cliente que busca un artículo, casas, autos, animales, empleos, o de una empresa en busca de personal.

### 3.3. BENEFICIOS

Basados en la necesidad planteada se propone la ejecución de este proyecto que intenta lograr el mejor aprovechamiento de la información para poder así brindar a nuestros clientes, por lo que tiene como propósito:

Se estableció que para poder cumplir con el propósito de este proyecto, la alternativa mas representativa (definida más adelante como ALTERNATIVA 1) involucra los siguientes aspectos:

Siendo un piloto el cual se lo probara en la ciudad de Guayaquil para ver el alcance y aceptación que tendrá en el medio.

Brindara la información necesaria estableciendo un marco de confianza el cual tendrá como objetivo que el cliente siempre encuentre lo que busca.

### 3.4. ADMINISTRACIÓN DEL FLUJO

Para poder controlar y actualizar en cualquier momento y desde cualquier lugar el contenido que se ofrece para mantener la información actualizada al minuto.

### Una versión única del contenido actualizable en cualquier momento desde cualquier lugar.

Por último, la capacidad de recoger datos sobre las preferencias de los visitantes permitirá conocer mejor cuales son las categorías preferidas y más consultadas, cuales generan más visitas desde buscadores.

Esta ventaja natural de internet se convierte en una herramienta de mucho valor si el diseño de la web facilita la recogida e interpretación de estos datos.

Conocer las preferencias reales de los usuarios + Capocidad de adoplar cl contenido  $=$  Mayor sintonía entre anuncio y cliente.

## 3.5. DESCRIPCIÓN DEL SISTEMA

### 3.5.I. MANTENIMIENTOS

### 3.5.I.I. USUARIO

El mantenimiento de Usuario tiene como objetivo registrar los datos personales de un usuario (cliente, vendedor o adminisrador).

### 3.5.I.2. ANUNCIO

El mantenimiento de Anuncio tiene como objetivo registrar los datos necesarios del anuncio que será publicado en el Web Site o en el periódico.

### 3.5.I.3. CATEGORÍA

El mantenimiento de Categoria tiene como objetivo registrar la categoría a que pertenezca a cada anuncio.

### 3.5.2. PROCEDIMIENTOS

### 3.5.2.I. ORDEN DE TRABAJO

Esta pantalla tiene como objetivo la activación de la información de los clientes que acceden al sitio Web.

### 3.5.2.2. RENOVAR ANUNCIO

Esta pantalla tiene como objetivo registrar, renovar el contrato que tiene cada cliente que se suscriba al sitio Web.

### 3.53. CONSULTAS/REPORTES

### 3.5.3.1. MEJOR VENDEDOR

Esta pantalla tiene como objetivo la consulta o impresión de reportes sobre el Especialista que es más frecuentado por los clientes en el sitio Web.

### 3.53.2. MEJOR CLIENTE

Esta pantalla tiene como objetivo la consulta o impresión de reportes sobre el Cliente que es más frecuentado en el sitio Web.

 $\delta$ pr $\hat{u}$ 

Erich 13 PE NAS

# 3.5.3.3. CATEGORÍAS MAS UTILIZADAS

Esta pantalla tiene como objetivo la consulta a las categorías para saber cual es la más concurrida por los clientes.

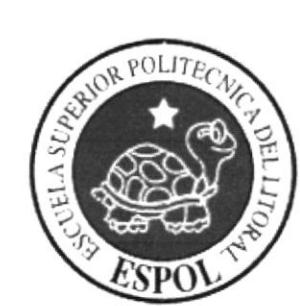

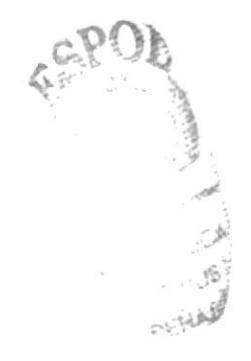

# **CAPÍTULO 4**

REQUERIMIENTOS DE<br>HARDWARE Y SOFTWARE

### REQUERIMIENTOS DE HARDWARE Y SOFTWARE 4.

### **4.1. REQUERIMIENTOS DEL SITIO WEB**

- $\sqrt{ }$ Internet Information Services (IIS) V 5.0 o posterior.
- Net Framework 2.0  $\sqrt{ }$
- $\sqrt{4}$  Asp.net 2.0

Sistema Operativo Windows XP Professional, Windows Vista, Windows Server  $\sqrt{ }$ 2003 o superior.

√ Motor de Bases de Datos SQL Server 2005.

### REQUERIMIENTOS DE LA APLICACIÓN MÓVIL  $4.2.$

- $\sqrt{ }$ Pocket PC 2003.
- Sistema Operativo Windows Mobile 2003.  $\sqrt{ }$
- Microsoft® .NET Compact Framework 2.0.  $\sqrt{ }$
- $\sqrt{ }$ Motor de Bases de Datos SQL Server 2005.

#### **MEDIOS DE ACCESO AL SITIO WEB**  $4.3.$

- $\sqrt{ }$ A través de Palm.
- Celular que tenga capacidad WAP.  $\sqrt{ }$
- Internet.  $\sqrt{ }$

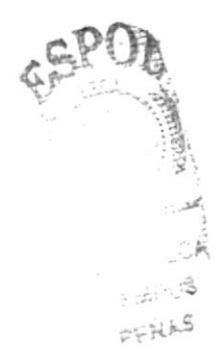

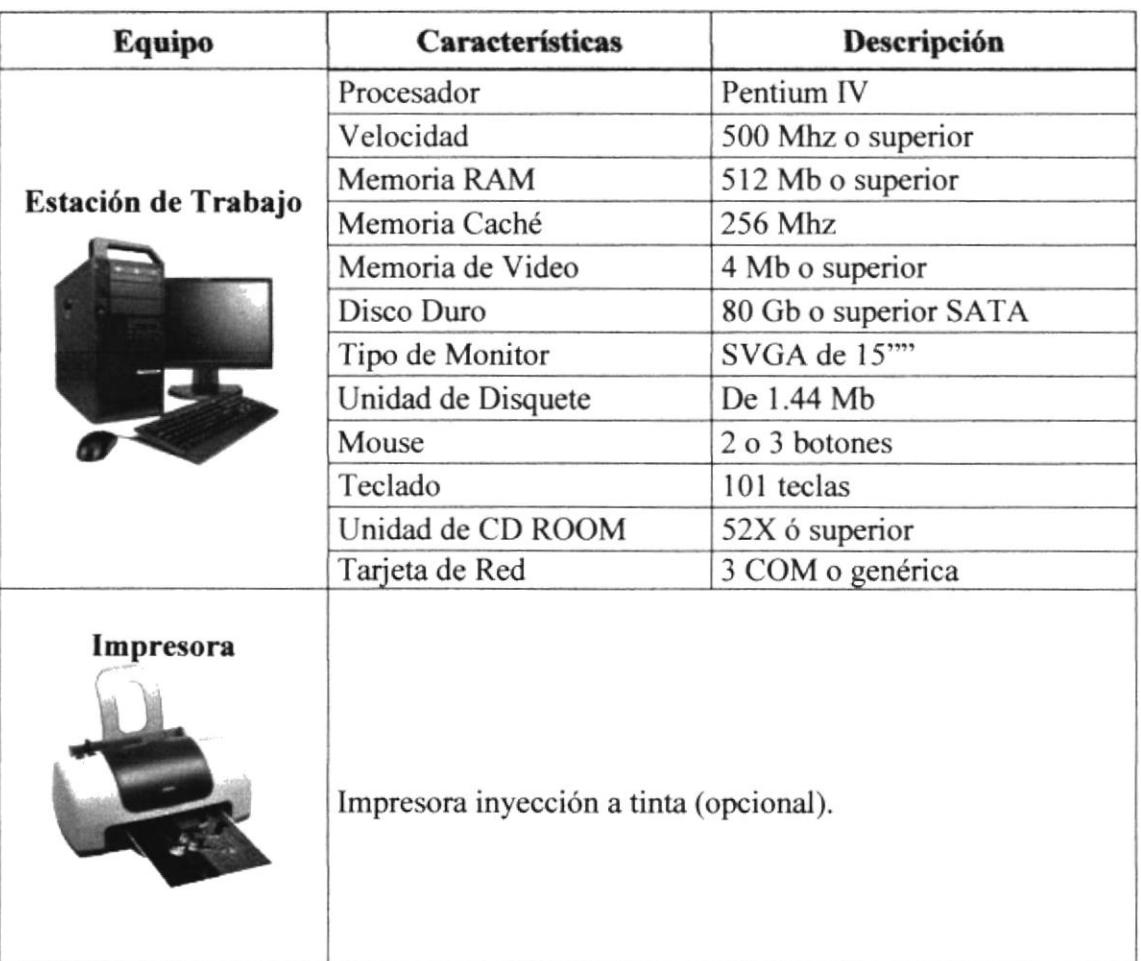

### 4.4. REQUERIMIENTOS DE HARDWARE

Tabla 4-l Requerimientos de Hardware

Nota: El sistema puede correr con menos de 64 Mb de memoria RAM, pero el rendimiento del mismo decaería si Usted está acostumbrado a ejecutar varias aplicaciones.

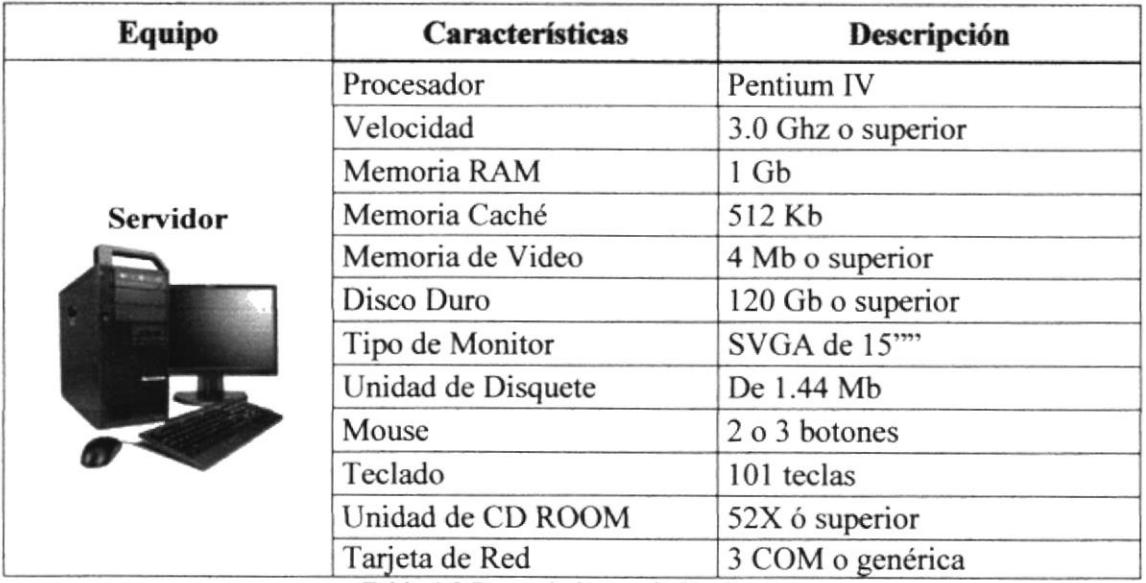

Tabla 4-2 Requerimientos de Hardware

## **4.5. REQUERIMIENTOS DE SOFTWARE**

El portal puede correr en cualquier estación de trabajo que contenga uno de los siguientes Sistemas Operativos:

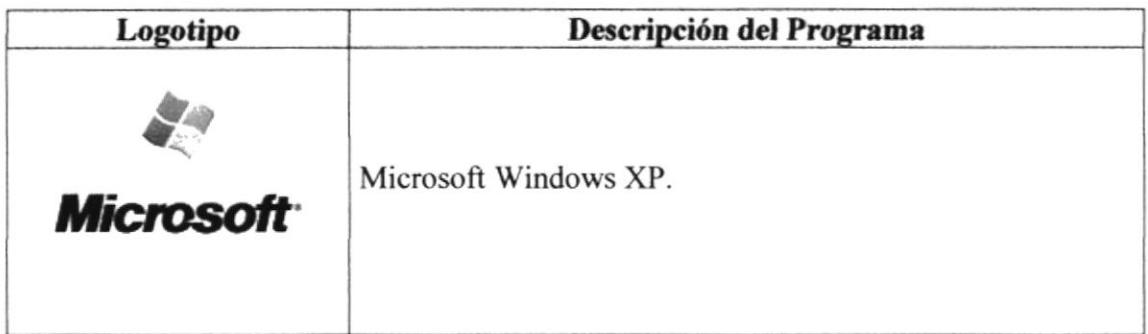

Tabla 4-3 Requerimientos del S.O.

El Web Site puede visualizarse en los siguientes browsers:

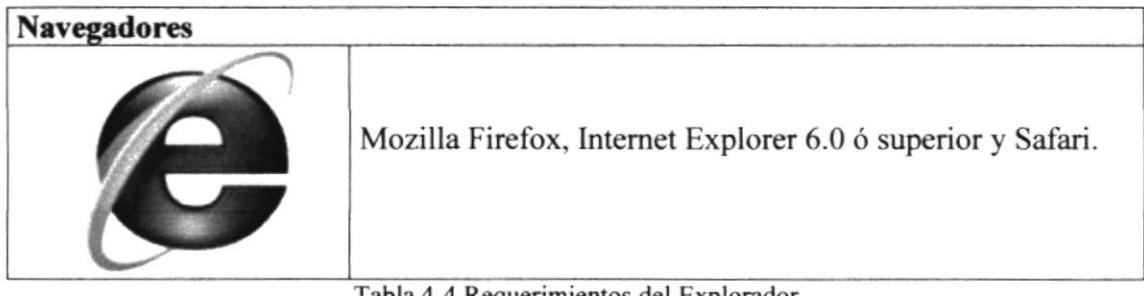

Tabla 4-4 Requerimientos del Explorador

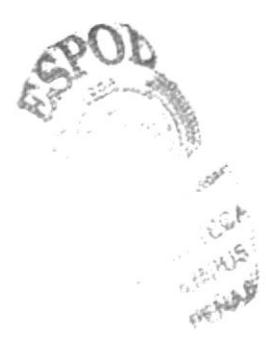

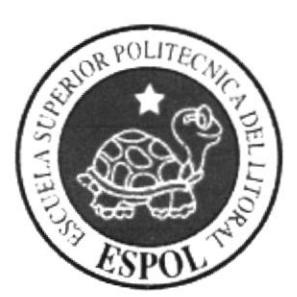

# CAPÍTULO 5

**INICIANDO EL SISTEMA**  $(SAE)$ 

### **INICIANDO EL SISTEMA (SAE)** 5.

En esta sección se podrá obtener una presentación gráfica y detallada del funcionamiento del SAE.

### 5.1. PANTALLA DE LOGIN

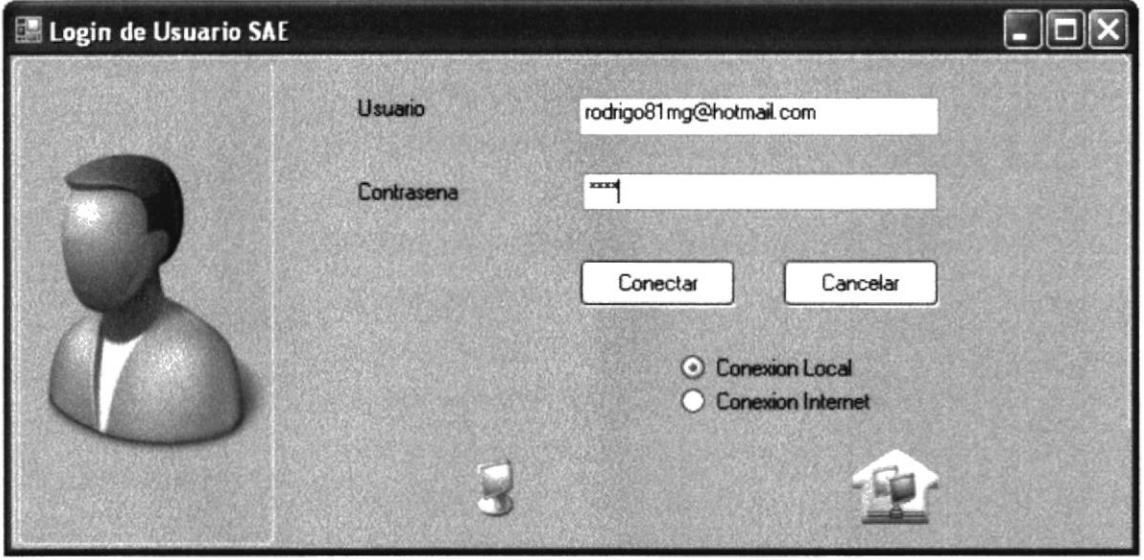

Figura 5-1 Pantalla de Login o Ingreso al SAE

Esta pantalla permitirá el ingreso de los usuarios al sistema para lo cual se deberá digitar su usuario y contraseña.

- 1. Usuario: se ingresará el usuario asignado por el administrador.
- 2. Contraseña: deberá ingresar su contraseña de acceso respectiva.
- Conectar 3. A continuación deberá dar clic en el botón

Una vez que se ha ingresado como usuario (administrador, cliente o vendedor) se encontrará con las opciones del menú que se describen a continuación.

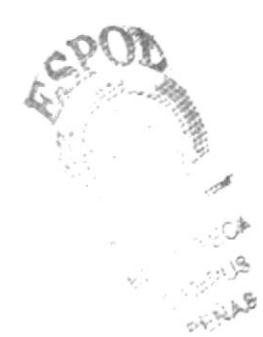

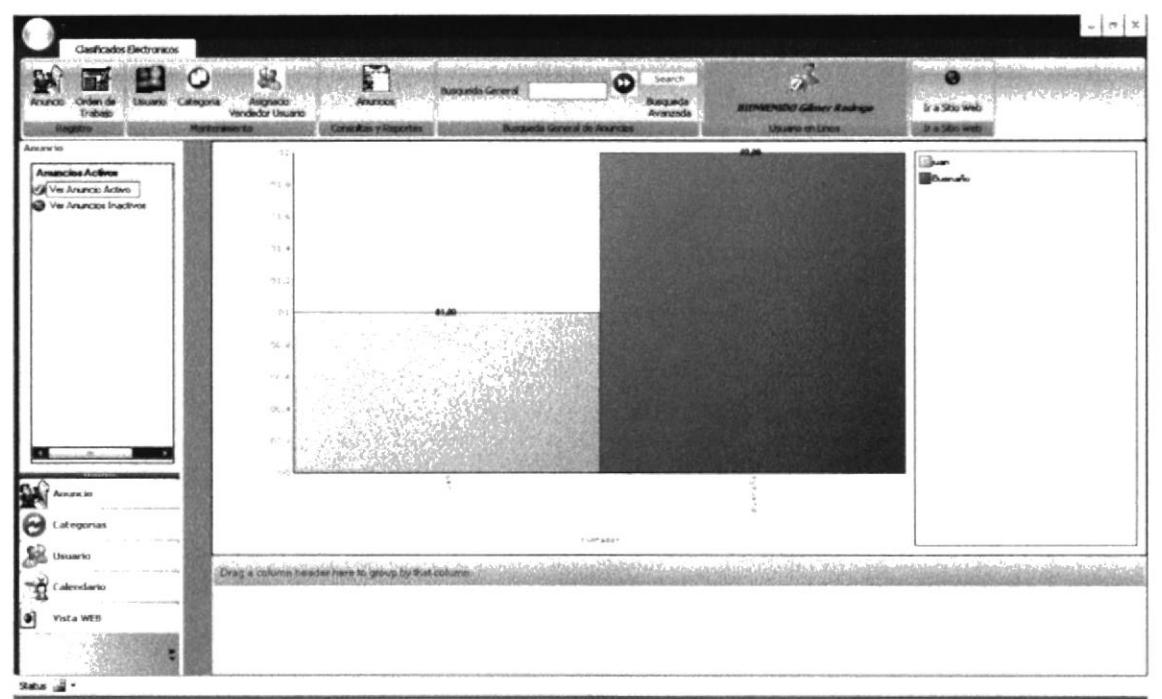

## 5.2. PANTALLA PRINCIPAL DEL SISTEMA

Figura 5-2 Pantalla Principal del Usuario Administrador

En esta pantalla el usuario administrador tiene habilitadas las siguientes opciones:

- ← Registros: Anuncios y Orden de trabajo.
- ✓ Consultas: Anuncios, Usuarios, Orden de Trabajo, Categorías.
- ◆ Asignación de Clientes a Vendedores.
- √ Motor de Búsqueda General.
- $\checkmark$  Ir a Web Site.

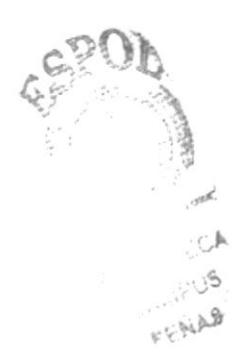

### **REGISTRO DE ANUNCIOS**  $5.2.1.$

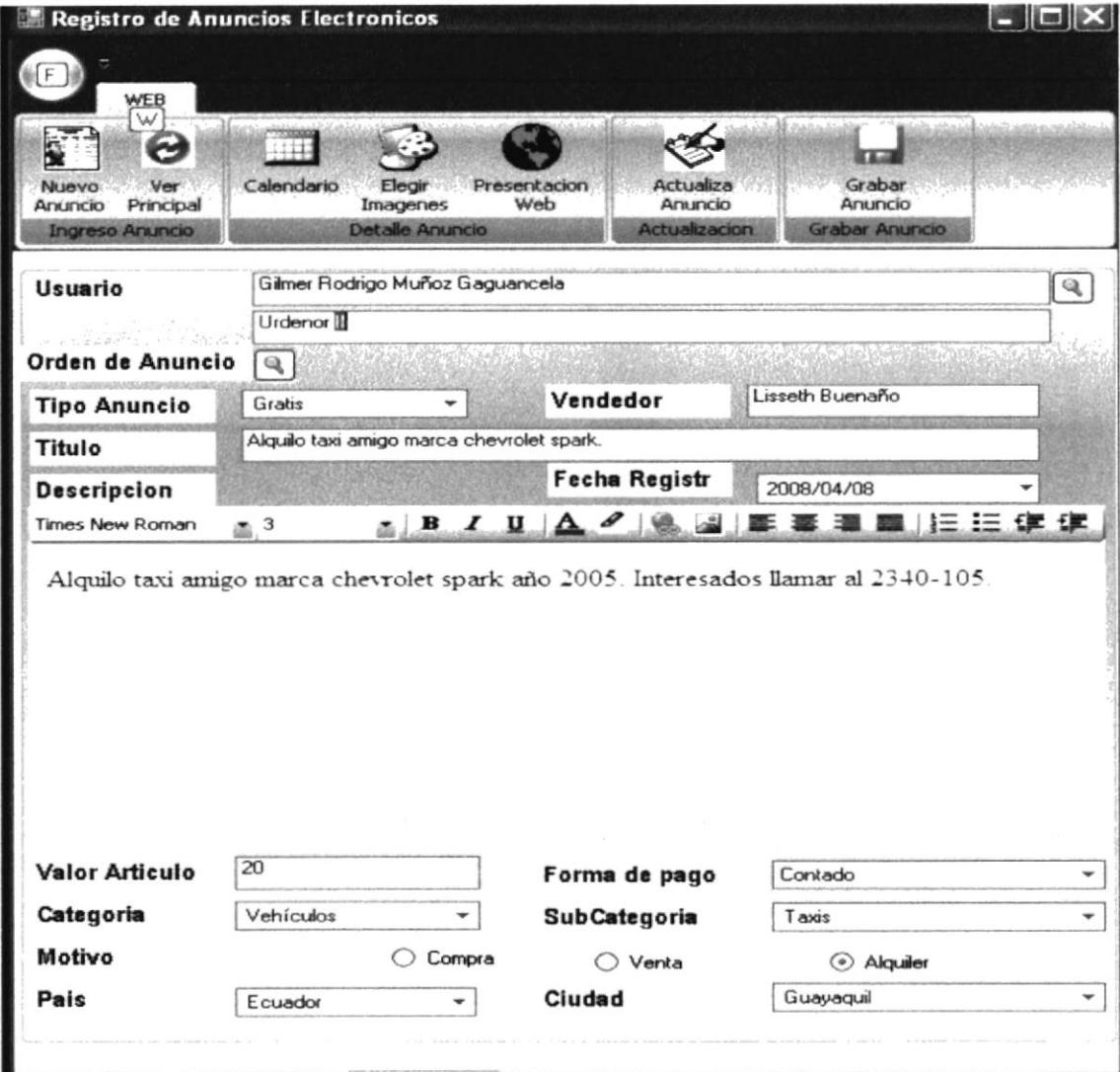

Figura 5-3 Pantalla de Registro de Anuncios

En esta pantalla se podrá hacer el registro de los anuncios, ingresando de forma obligatoria los siguientes campos:

- $\checkmark$  Usuario
- $\checkmark$  Orden de anuncio
- $\checkmark$  Tipo de anuncio
- $\checkmark$  Vendedor
- $\checkmark$  Título
- $\checkmark$  Descripción
- Fecha de registro  $\checkmark$
- $\checkmark$  Valor de articulo
- $\checkmark$  Forma de pago
- $\checkmark$  Categoría

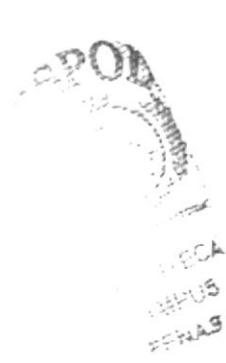

- $\checkmark$  Sub-categoría
- Motivo  $\checkmark$
- País ✓
- $\checkmark$  Ciudad

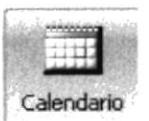

se deberá escoger el período de tiempo que permanecerá En la pestaña publicado su anuncio, ingresando de forma obligatoria los siguientes campos:

- $\checkmark$  Fecha inicio
- $\checkmark$  Fecha fin

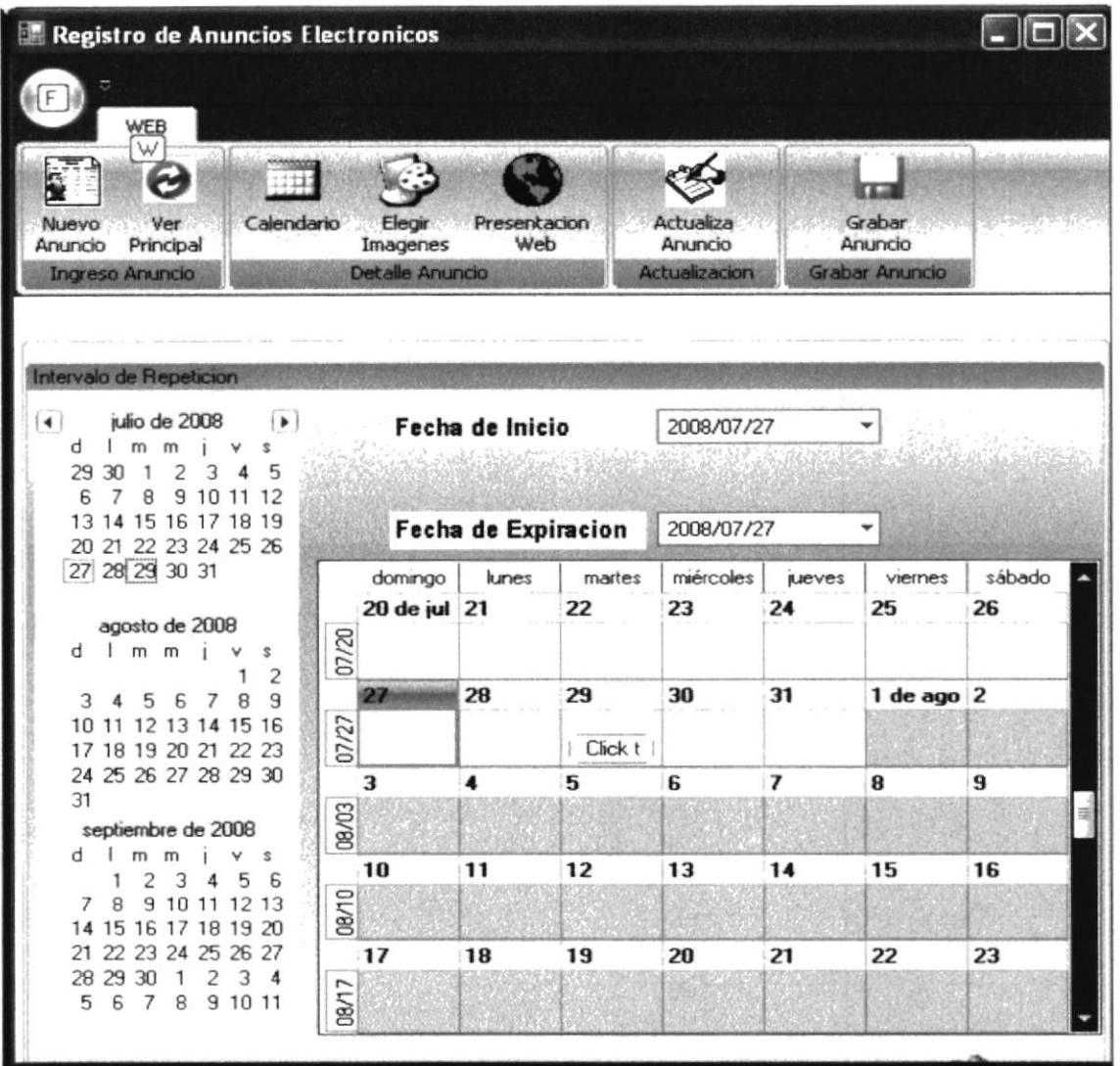

Figura 5-4 Pantalla de Ingreso del Calendario

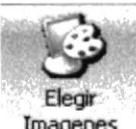

Imagenes En la pestaña se podrá asignar de una a cuatro imágenes dependiendo del tipo de anuncio (gratis, Premium y Super Premium).

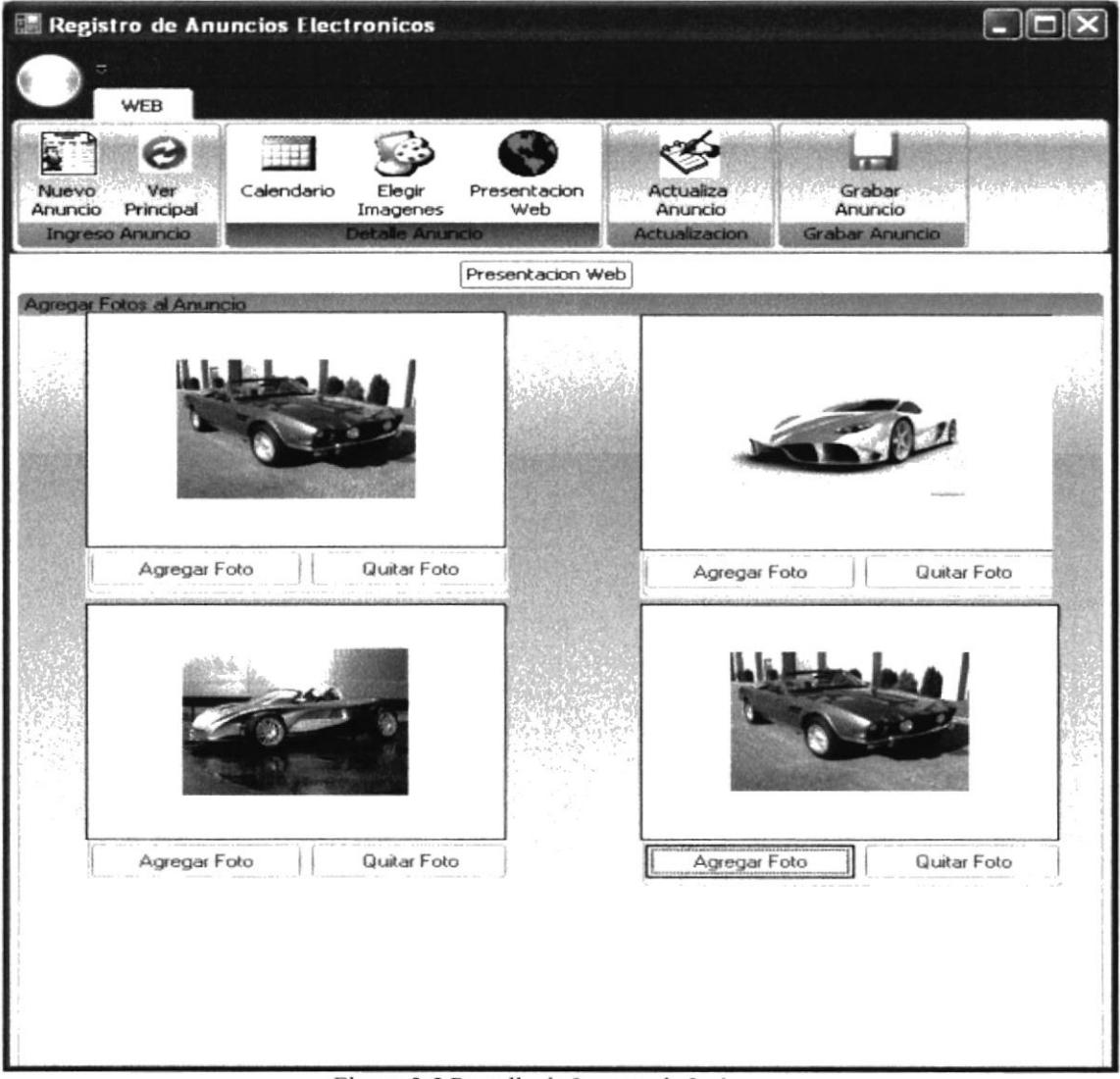

Figura 5-5 Pantalla de Ingreso de Imágenes

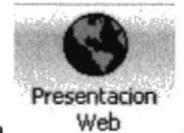

se podrá observar una presentación preliminar de su anuncio

En la pestaña en la Web.

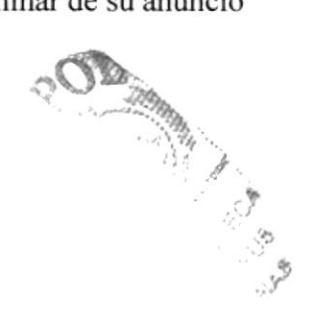

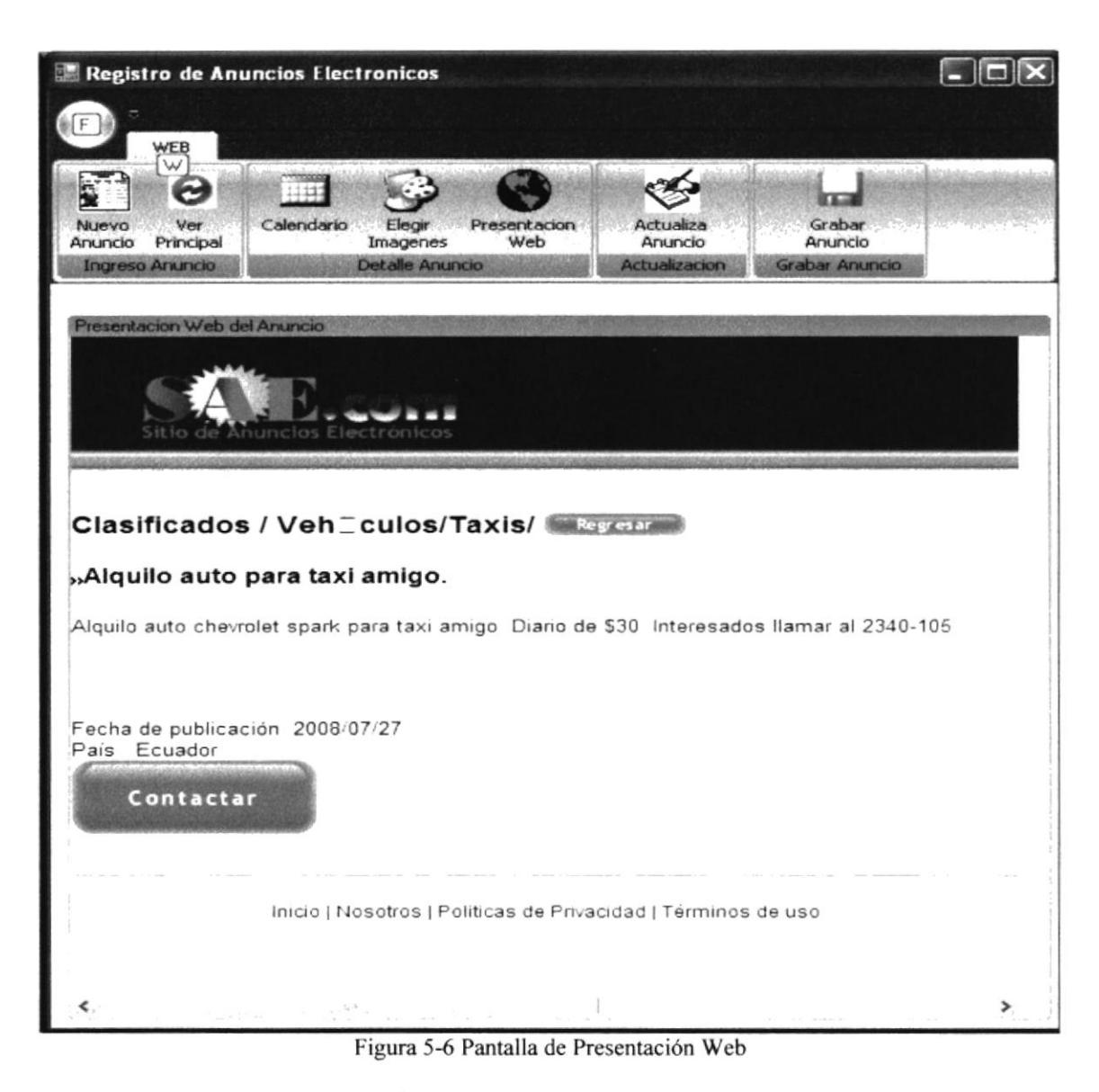

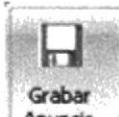

Para finalizar presione el botón Anuncio

### **ORDEN DE TRABAJO**  $5.2.2.$

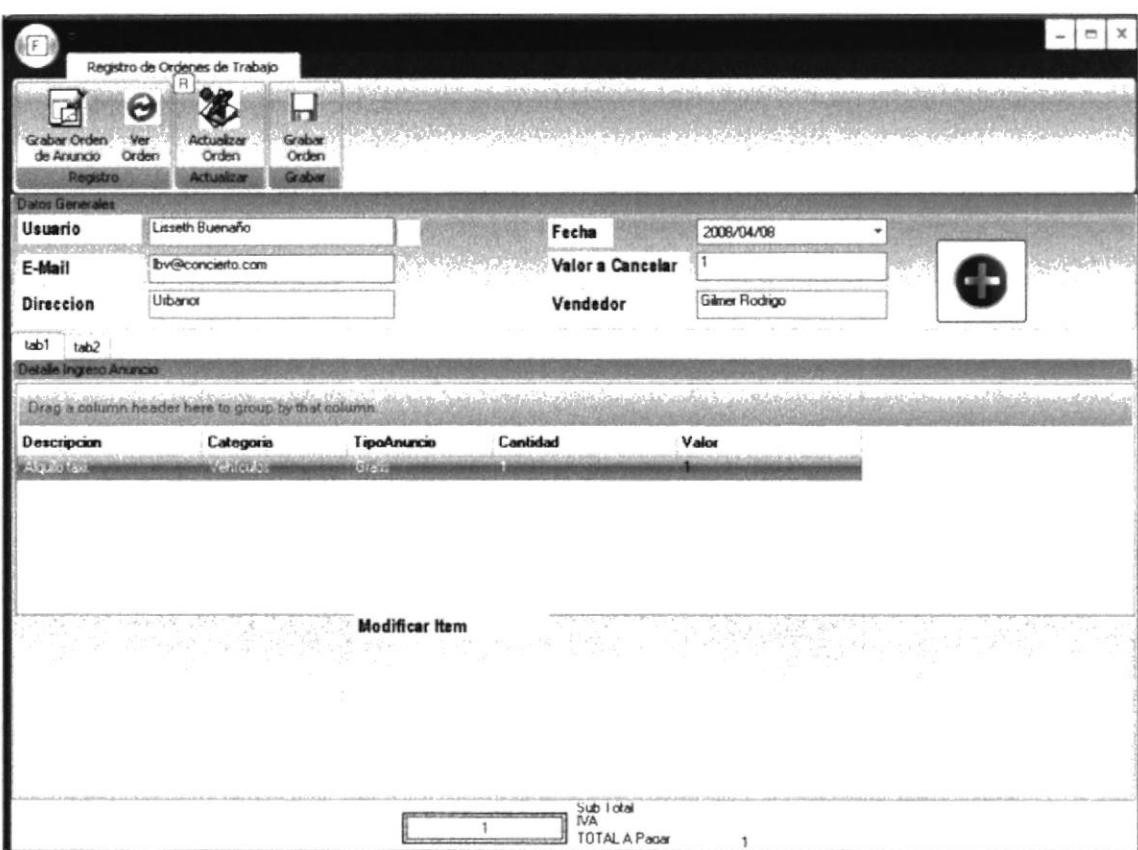

Figura 5.7. Pantalla de Ingreso de Ordenes de Trabajo

En esta pantalla se podrá generar las órdenes de trabajo previo al ingreso de los anuncios, ingresando de forma obligatoria los siguientes campos:

- $\checkmark$  Usuario
- $\checkmark$  Fecha
- $\checkmark$  E-mail
- $\checkmark$  Dirección
- $\checkmark$  Vendedor
- $\checkmark$  Detalle de la orden

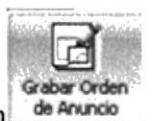

A continuación presione el botón de Anuncio

### **BÚSQUEDA** 5.2.3.

Permitirá hacer una búsqueda interna.

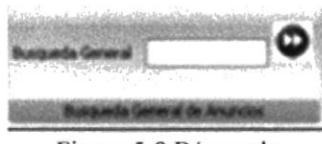

Figura 5-8 Búsqueda

## 5.3. FUNCIONALIDAD DEL EXPLORER BAR

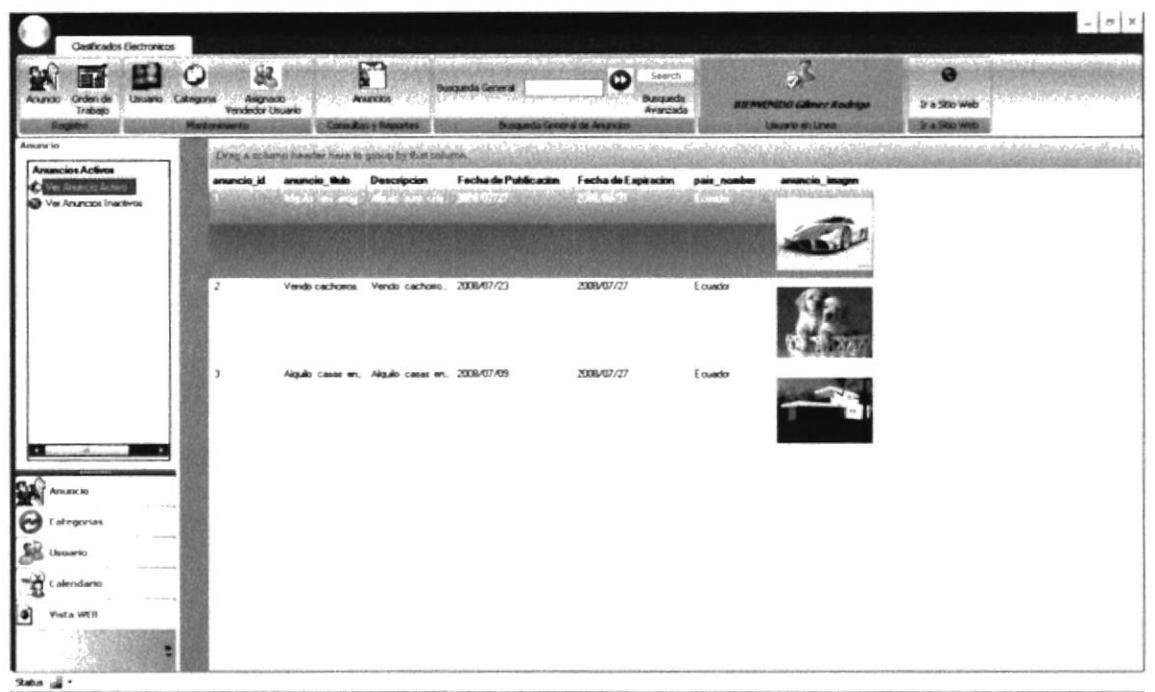

Figura 5.9. Pantalla principal del Menú Lateral

En este menú se tendrá las siguientes opciones:

- $\checkmark$  Anuncio,
- $\checkmark$  Categorías,
- $\checkmark$  Usuario,
- $\checkmark$  Calendario,
- Vista Web. ✓

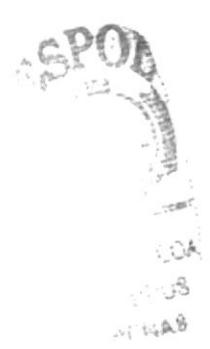

### $5.3.1.$ **ANUNCIO**

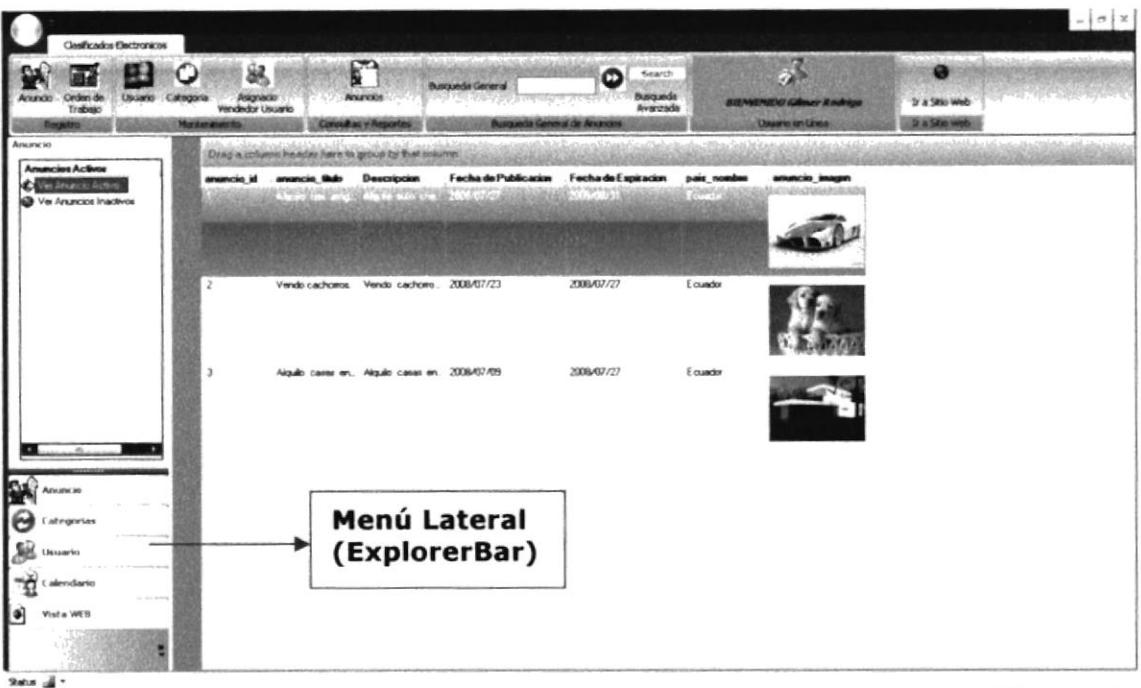

Figura 5-10 Pantalla de la Opción Anuncio

En esta opción se podrá hacer una consulta general de todos los anuncios ingresados en el sistema, en este caso el usuario *administrador* podrá ver todos los anuncios sin importar el usuario (cliente o vendedor). Si el usuario fuera vendedor podrá ver una consulta solo de sus anuncios ingresados.

### **CATEGORÍAS** 5.3.2.

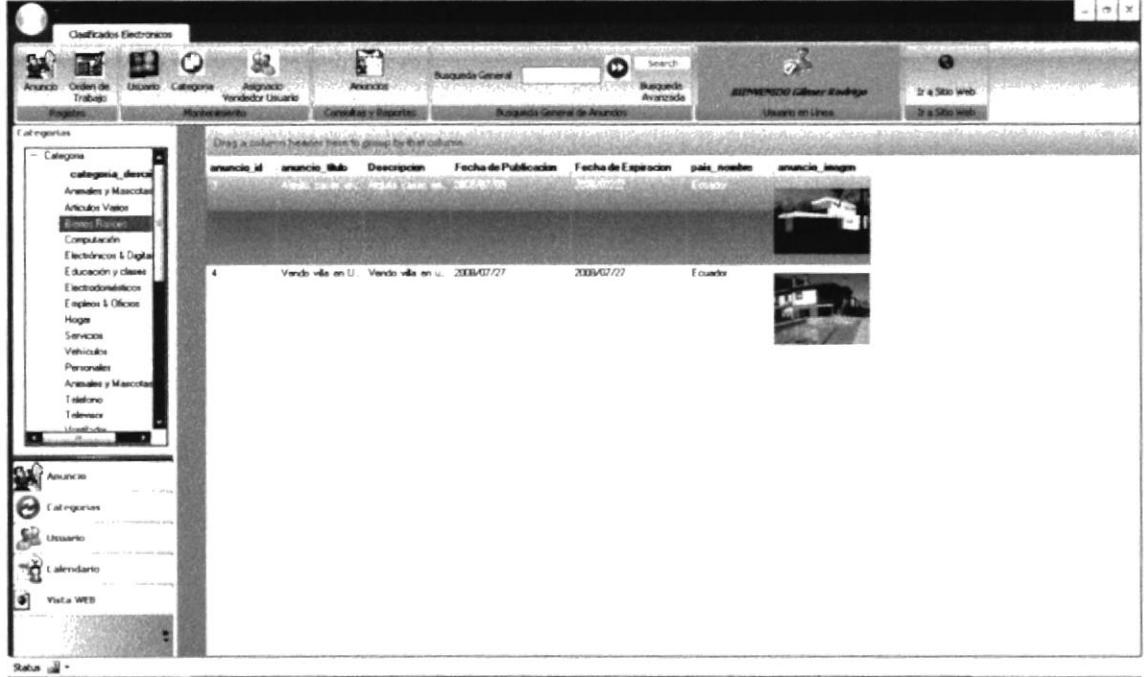

Figura 5-11 Pantalla de la Opción Categorías

En esta opción se podrá hacer una consulta de los anuncios ingresados en el sistema por categorías. De igual manera el usuario administrador podrá ver todos los anuncios sin importar el cliente o vendedor. Si el usuario fuera vendedor podrá ver una consulta solo de sus anuncios ingresados.

## 5.33. USUARIO

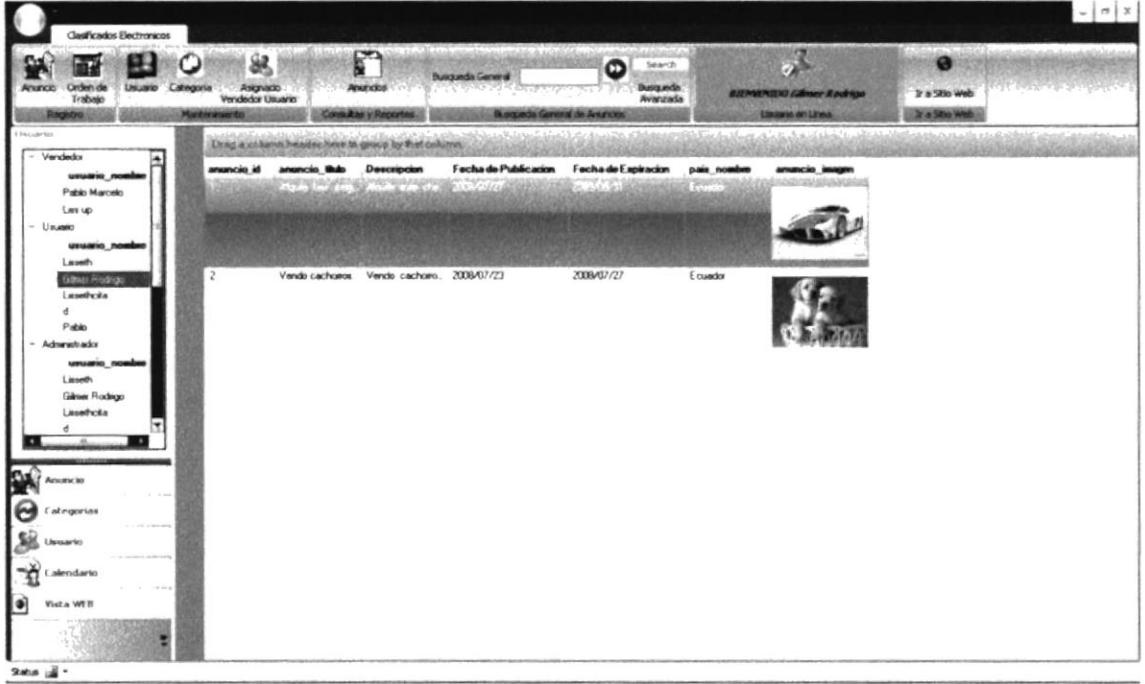

Figura 5-12 Pantalla de la Opción Usuario

En esta opción se podrá hacer una consulta de los anuncios ingresados en el sistema por categorías. De igual manera el usuario administrador podrá ver todos los anuncios sin importar el cliente o vendedor. Si el usuario fuera vendedor podrá ver una consulta solo de sus anuncios ingresados.

### **CALENDARIO** 5.3.4.

| Anuncio Orden de<br>Usuario Categoria<br>Trabajo<br><b>Advertising</b>                                                                 | 驭<br>Asignado<br>Vendedor Usuano<br><b>Mankenemento</b>               | г<br><b>Anagelies</b><br><b>Consultas y Reportes</b> | Busqueda General<br>spread or Modeller service said.<br>Busquede General de Anuncios | Search<br>മ<br><b>Busquede</b><br>Averrade | <b>BEINENEO GRAP Rodrige</b><br><b>Listern milites</b>                     | If a 500 web<br>It a Site Web |    |
|----------------------------------------------------------------------------------------------------|-----------------------------------------------------------------------|------------------------------------------------------|--------------------------------------------------------------------------------------|--------------------------------------------|----------------------------------------------------------------------------|-------------------------------|----|
| Leirndarto<br>el salede 2008 (+)<br>$d$ $l$ $m$ $l$ $v$ $t$<br>2930 1 2 3 4 5<br>6 7 8 9 10 11 12<br>13 14 15 16 17 18 19              | 29 de junio de 2008 - 25 de julio de 2008<br>23 de jun<br>я<br>채<br>딫 | 24                                                   | Dennings 29 de Junio de 2008 **<br>25                                                | $\mathbf{x}$                               | Vernes 25 de Julio de 2008 * [2018 a Ingreso de Anuncio]<br>$\overline{z}$ |                               | 29 |
| 20 21 22 23 24 25 26<br>27, 28, 29, 30, 31<br>agosto de 2009<br>$d$ $1$ m m $1$ $v$ $z$<br>12<br>3 4 5 6 7 8 9<br>10 11 12 13 14 15 16 | 쳐<br>30<br>z<br>g<br>ġ                                                | 1 de jul                                             |                                                                                      |                                            |                                                                            |                               | c  |
| 17 18 19 20 21 22 23<br>24 25 26 27 28 29 30<br>31123456                                                                               | 灼<br>$\overline{\phantom{a}}$<br>06 M - 12 M                          | ٠                                                    |                                                                                      | 18                                         | 11                                                                         | 12                            | 13 |
| lG.<br>Anumcio<br>Categorias<br>Usuario                                                                                                | 14<br>1214-1914                                                       | 15                                                   | 16                                                                                   | 17                                         | 18                                                                         | 13                            | 20 |
| alendario<br>ľ۵ì<br><b>Vista WFS</b>                                                                                                   | 21<br>mк<br>直风                                                        | 22                                                   | 23                                                                                   | 24                                         | 25                                                                         | 26                            |    |

Figura 5-13 Pantalla de la Opción Calendario

En esta opción se podrá elegir el periodo de tiempo que permanecerá publicado su anuncio. Siguiendo los siguientes pasos:

1. Coloque el cursor sobre el calendario seleccionando la fecha que desee guardar como fecha inicio y presionando el botón izquierdo del mouse, arrastre el mouse hasta la fecha que desee sea la fecha final de la publicación del anuncio.

2. A continuación, presione el botón ir a Ingreso de Anuncio

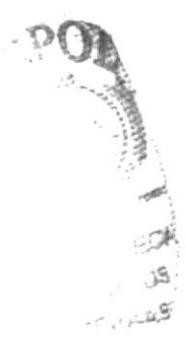

### **VISTA WEB** 5.3.5.

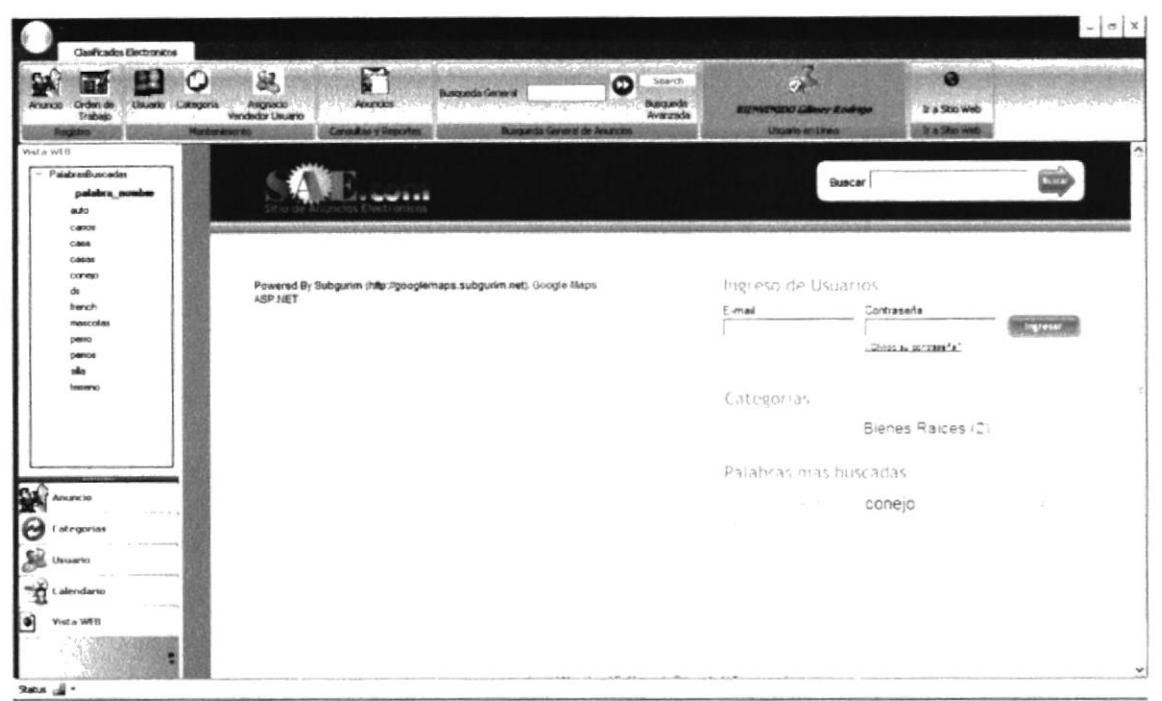

Figura 5-14 Pantalla de la Opción Vista Web

Esta opción le permitirá conectarse con el Web Site donde estarán publicados sus anuncios en la Web.

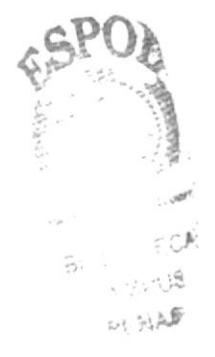

# CAPÍTULO 6

EXPLICACIÓN DE LA **ADMINISTRACIÓN DE LAS OPCIONES DE MANTENIMIENTO** 

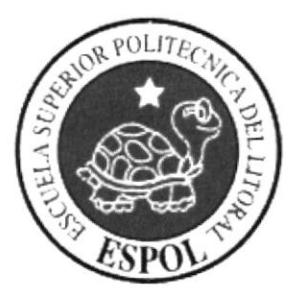

### EXPLICACIÓN DE LA ADMINISTRACIÓN DE LAS 6. OPCIONES DE MANTENIMIENTO

#### $6.1.$ **MANTENIMIENTO DE USUARIO**

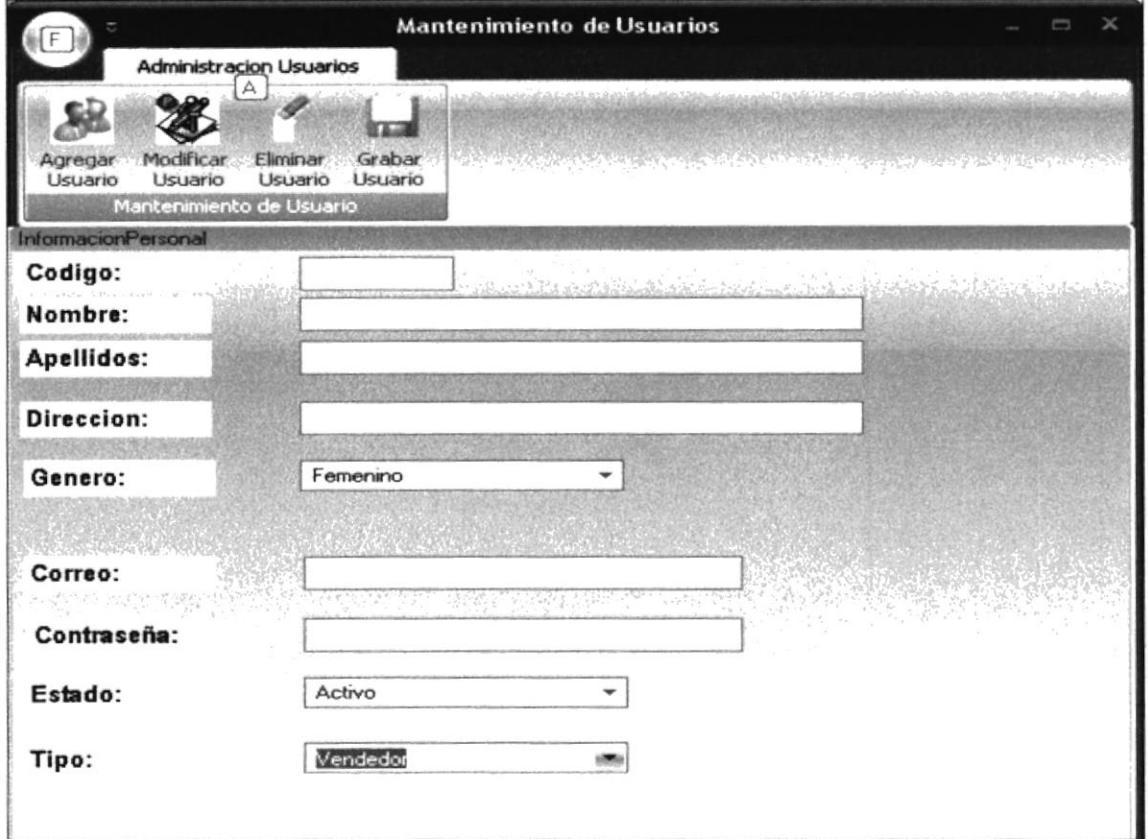

Figura 6-1 Mantenimiento de Usuario

En esta pantalla usted podrá realizar el registrar o ingresar, modificar y eliminar usuarios. Para ingresar un nuevo usuario usted deberá dar doble clic sobre el

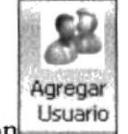

debiendo ingresar la siguiente información de manera obligatoria: botón

- $\checkmark$  Nombre,
- $\checkmark$  Apellidos
- $\checkmark$  Dirección,
- $\checkmark$  Genero,
- √ Correo Electrónico,
- √ Contraseña,
- $\checkmark$  Tipo (Administrador, Vendedor o Cliente).

Si usted desea modificar algún registro usted deberá dar doble clic sobre el botón

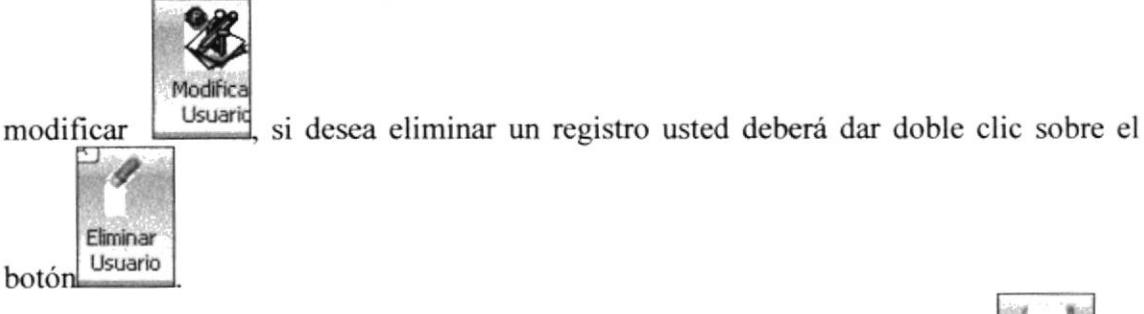

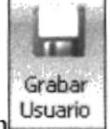

**SAE** 

Para finalizar correctamente el proceso usted deberá doble clic sobre el botón

### **MANTENIMIENTO DE CATEGORIAS**  $6.2.$

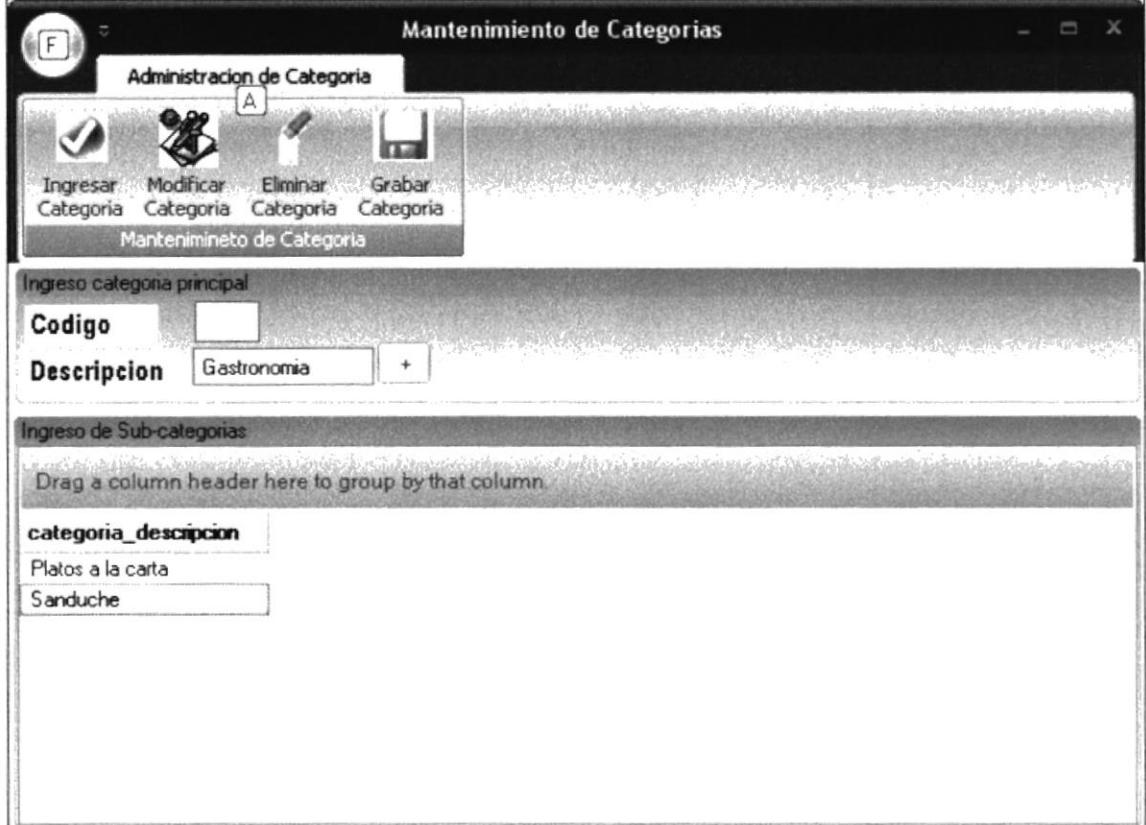

Figura 6-2 Mantenimiento Categorías

En la pantalla del Mantenimiento de Categorías, usted podrá ingresar, modificar o eliminar categorías y sus diferentes subcategorías. Para ingresar una nueva categoría y

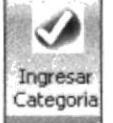

sus subcategoría usted deberá dar clic doble en el botón . A continuación deberá ingresar la siguiente información:

 $\checkmark$  Descripción de la categoría principal,

 $\checkmark$  Subcategorías (Opcional).

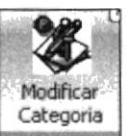

Si desea modificar las categorías usted deberá dar doble clic en el botón si usted desea eliminar las categorías y sus subcategorías usted deberá dar doble clic sobre

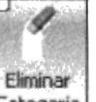

Categoria eliminar categoría.  $el botón$ 

Para finalizar correctamente el proceso usted deberá dar doble clic sobre el botón

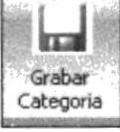

#### 6.3. **MANTENIMIENTO DE ANUNCIOS**

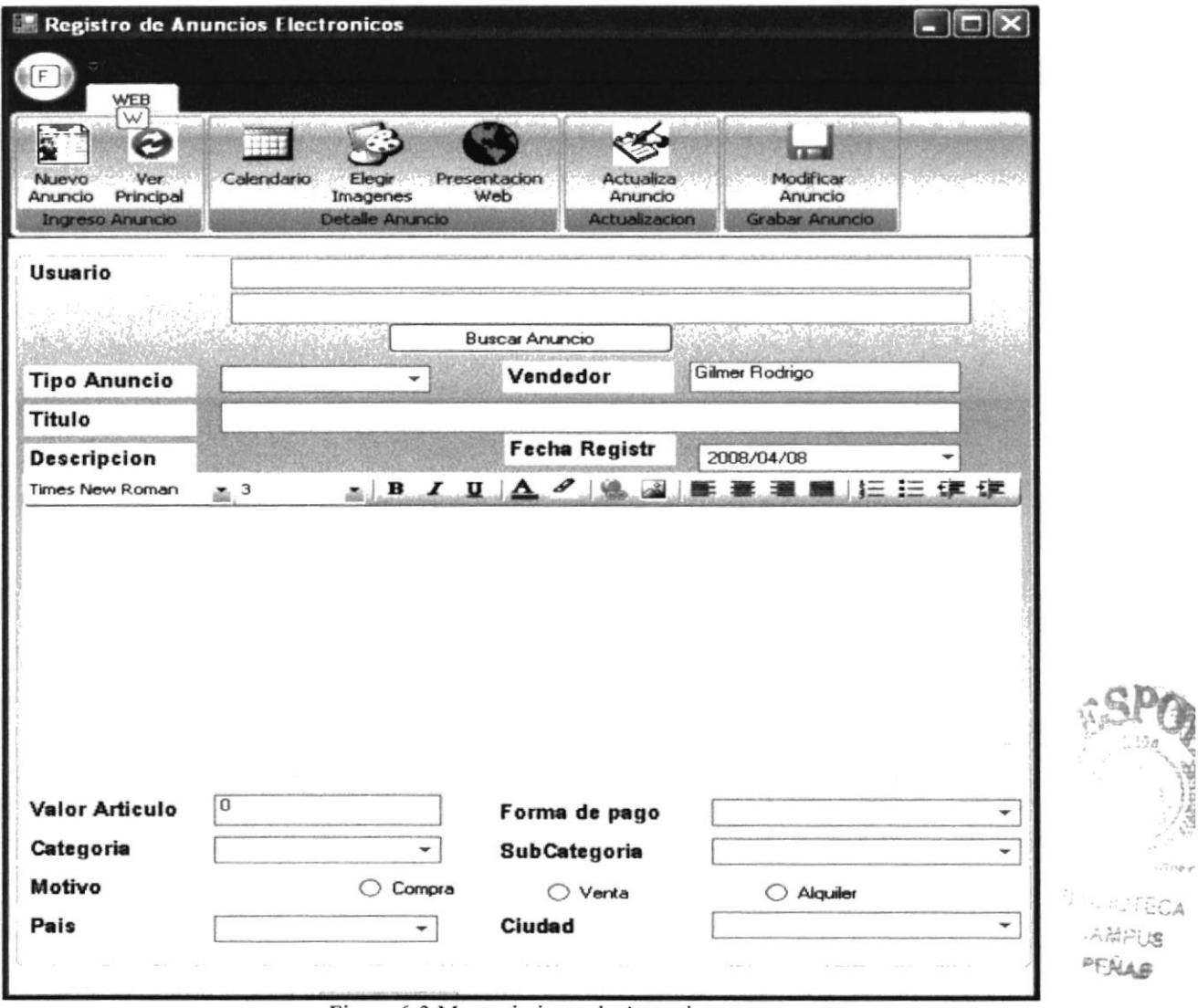

Figura 6-3 Mantenimiento de Anuncios

En la pantalla del Mantenimiento de Anuncios, usted podrá ingresar o modificar los anuncios ingresados en el sistema. En el caso en particular de modificación deberá dar

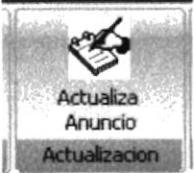

, y usted podrá visualizar el botón de búsqueda de doble clic en el botón anuncios Buscar Anuncio , de esta forma usted podrá elegir el anuncio que desea modificar. A continuación, deberá elegir el anuncio modificar los campos que usted crea necesario.

Para finalizar el proceso correctamente deberá dar doble clic en el botón

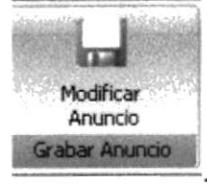

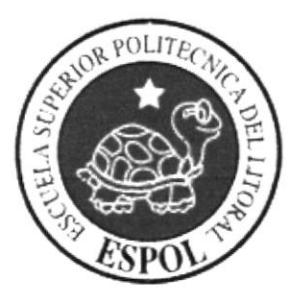

# CAPÍTULO 7

**EXPLICACIÓN DE LA** ADMINISTRACIÓN DE LAS OPCIONES DE CONSULTAS **Y REPORTES** 

# 7. EXPLICACIÓN DE LA ADMINISTRACIÓN DE LAS OPCIONES DE CONSULTAS Y REPORTES

## 7.I. CONSULTA DE USUARIOS

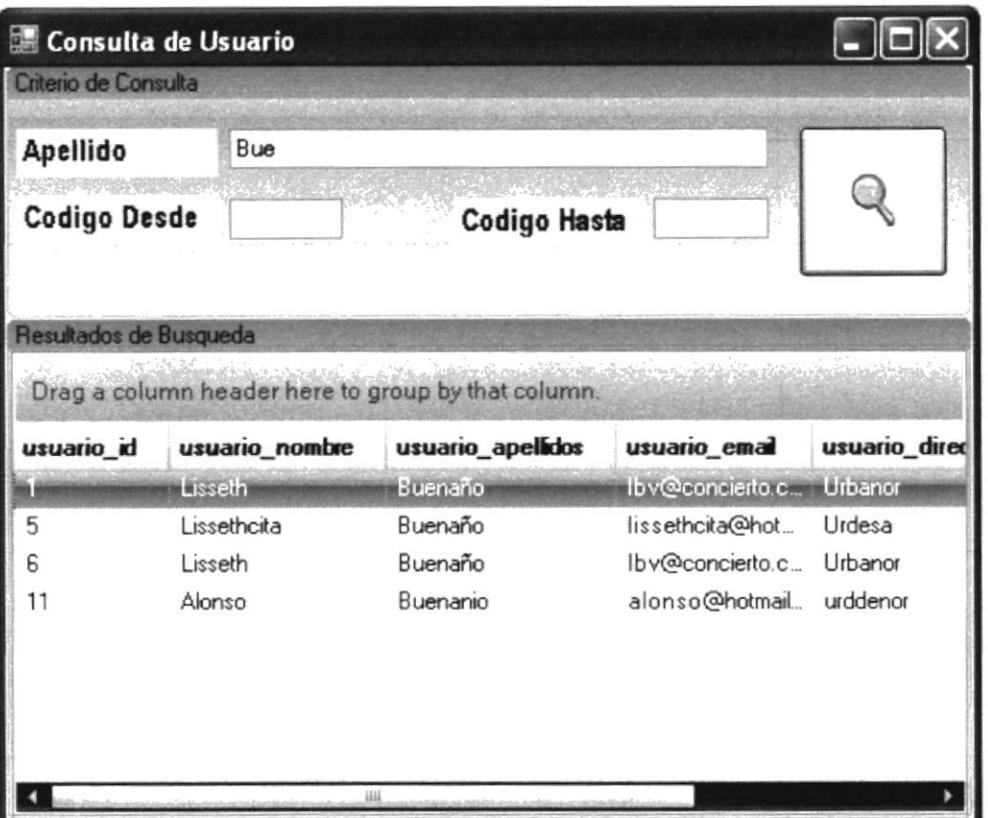

Figura 7-1 Consulta de Usuario

En esta pantalla se podrá realizar la consulta de los usuarios, para esto se podrá filtrar por Apellido, o por Código del usuario, para realizar la consulta se deberá dar doble clic

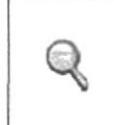

sobre el botón  $\Box$  A continuación, se presentaran los resultados de la búsqueda.

| 10<br>Codigo Hasta<br>$\mathbf{1}$<br><b>Codigo Desde</b><br><b>SANCHOR</b><br><u>schoolsele van de State van de Sta</u><br><b>C. William Address That's</b><br>- Tel: - 11 - 12 - 12 - 12 - 15 - 15<br>$\label{eq:2.1} \frac{\partial}{\partial t} \frac{\partial}{\partial x} \left( \partial_{x} \psi_{\alpha} \right) \left( \partial_{x} \psi_{\alpha} \right) = \partial_{x} \psi_{\alpha} \frac{\partial}{\partial x} \psi_{\alpha} \,.$<br><b>Fecha Hasta</b><br><b>Fecha Desde</b><br>2008/07/30<br>2008/01/01<br>Resultados de Busqueda<br>Drag a column header here to group by that column.<br>usuarioNombres<br>vendedorNombres<br>total orden<br>orden_id<br>fecha_registro<br>Gilmer RodrigoMuño<br>20<br>2008/04/08<br>LissethBuenaño<br>о<br>6<br>$\overline{c}$<br>Gilmer RodrigoMuño<br>300<br>2008/04/08<br>LissethBuenaño<br>2008/04/08<br>3<br>LissethBuenaño<br>Gilmer RodrigoMuño<br>400<br>6<br>1844<br>mist ha - a him model sole in method with Land<br>Drag a column header here to group by that column.<br>cantidad<br>detaile id<br>orden_id<br>descripcion<br>tipo id<br>categoria id<br><b>Life R</b><br>ventade carro<br>ı× | Criterio de Consulta |  |  |  |         |
|----------------------------------------------------------------------------------------------------|----------------------|--|--|--|---------|
|                                                                                                    |                      |  |  |  |         |
|                                                                                                    |                      |  |  |  |         |
|                                                                                                    |                      |  |  |  |         |
|                                                                                                    |                      |  |  |  |         |
|                                                                                                    |                      |  |  |  |         |
|                                                                                                    |                      |  |  |  | usuario |
|                                                                                                    |                      |  |  |  |         |
|                                                                                                    |                      |  |  |  |         |
|                                                                                                    |                      |  |  |  |         |
|                                                                                                    |                      |  |  |  |         |
|                                                                                                    |                      |  |  |  |         |
|                                                                                                    |                      |  |  |  |         |
|                                                                                                    |                      |  |  |  |         |
|                                                                                                    |                      |  |  |  |         |
|                                                                                                    |                      |  |  |  |         |
|                                                                                                    |                      |  |  |  |         |
|                                                                                                    |                      |  |  |  |         |
|                                                                                                    |                      |  |  |  |         |
|                                                                                                    |                      |  |  |  |         |
|                                                                                                    |                      |  |  |  |         |
|                                                                                                    |                      |  |  |  |         |

Figura 7-2 Consulta General de Ordenes de Trabajo

En la pantalla del Consulta general de Órdenes de Trabajo, se podrá filtrar por rangos de códigos de la orden de trabajo o por rangos de fechas en las que fueron emitidas las

órdenes, para realizar la consulta se deberá dar doble clic sobre el botón  $\mathbf{A}$ continuación, se presentarán los datos principales de las órdenes de trabajo, al dar doble clic sobre cualquiera de ellas podrá ver el detalle de dicha orden.

 ${\mathbb Q}$ 

# 7.3. CONSULTA DE CATEGORÍAS

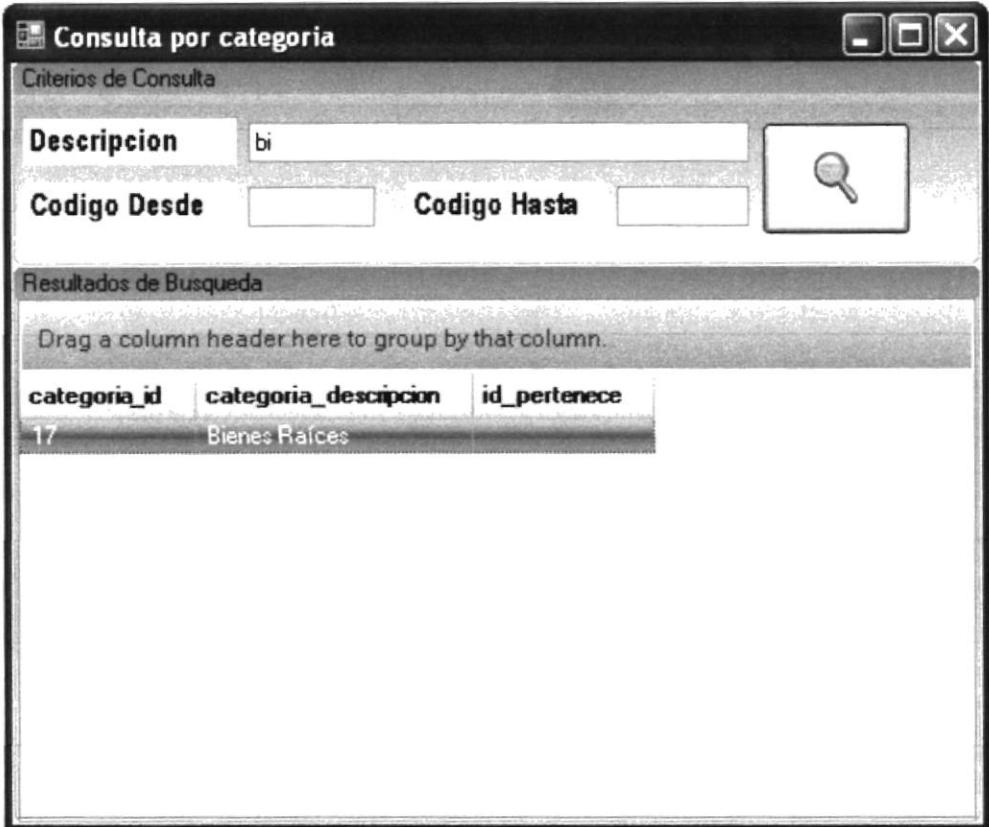

Figura 7-3 Consulta de Categoría

En la pantalla del Consulta de categorías, se podrá filtrar por la descripción de la categoría principal o por rango de códigos de la categoría, para realizar la consulta de

 $\bigcirc$ 

doble clic sobre el botón . A continuación, se presentarán los datos principales de las categorías.

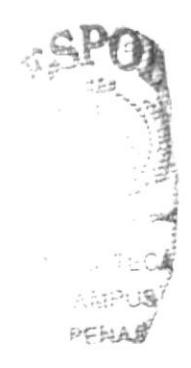

## 7.4. CONSULTA DE ANUNCIOS

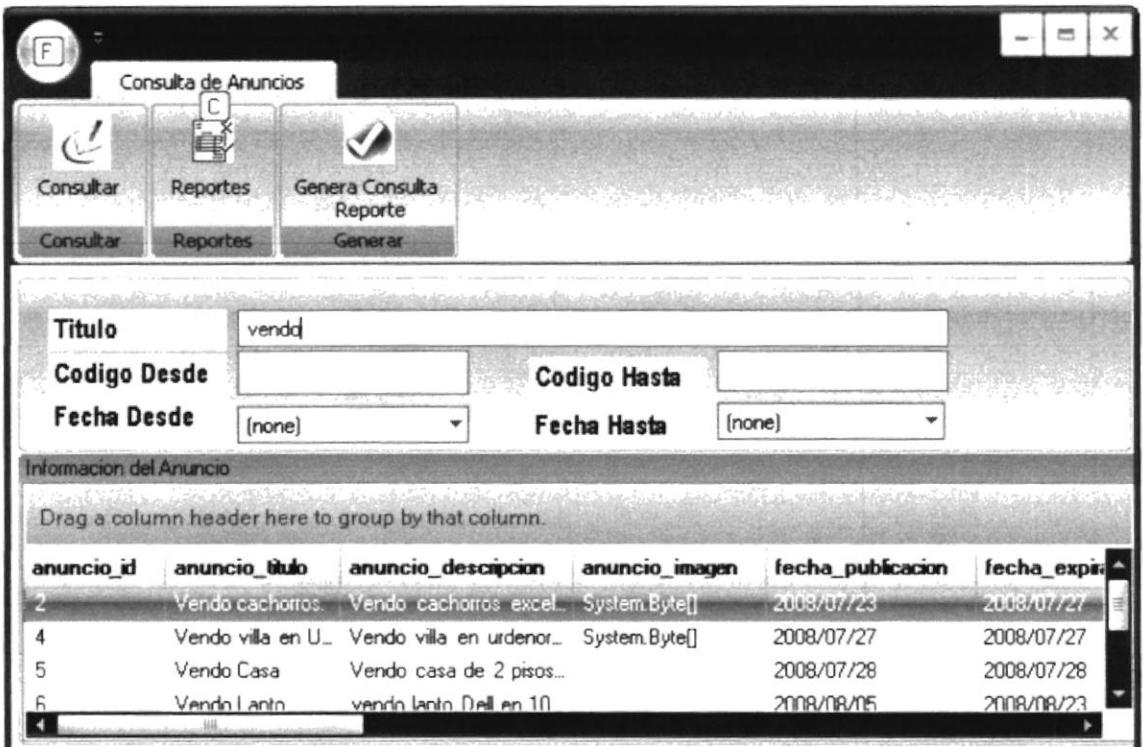

Figura 7-4 Consulta y Reporte de Anuncios

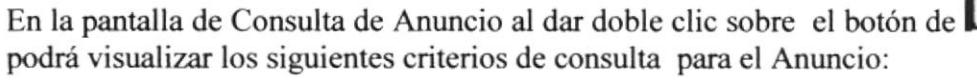

- $\checkmark$  Título,
- ← Rango de código de Anuncio,

ver los datos principales del anuncio.

← Rango de Fechas de creación de los Anuncios.

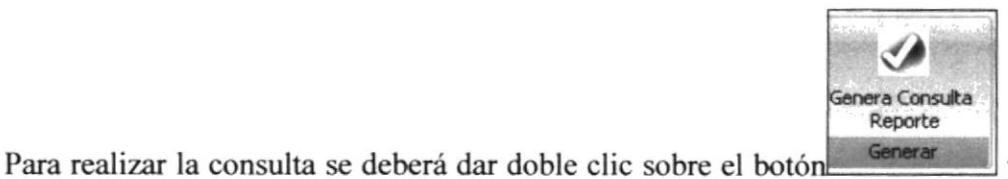

y se podrá

FEW B

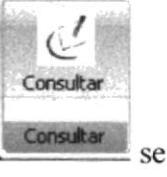

## **7.5. REPORTE DE ANUNCIOS**

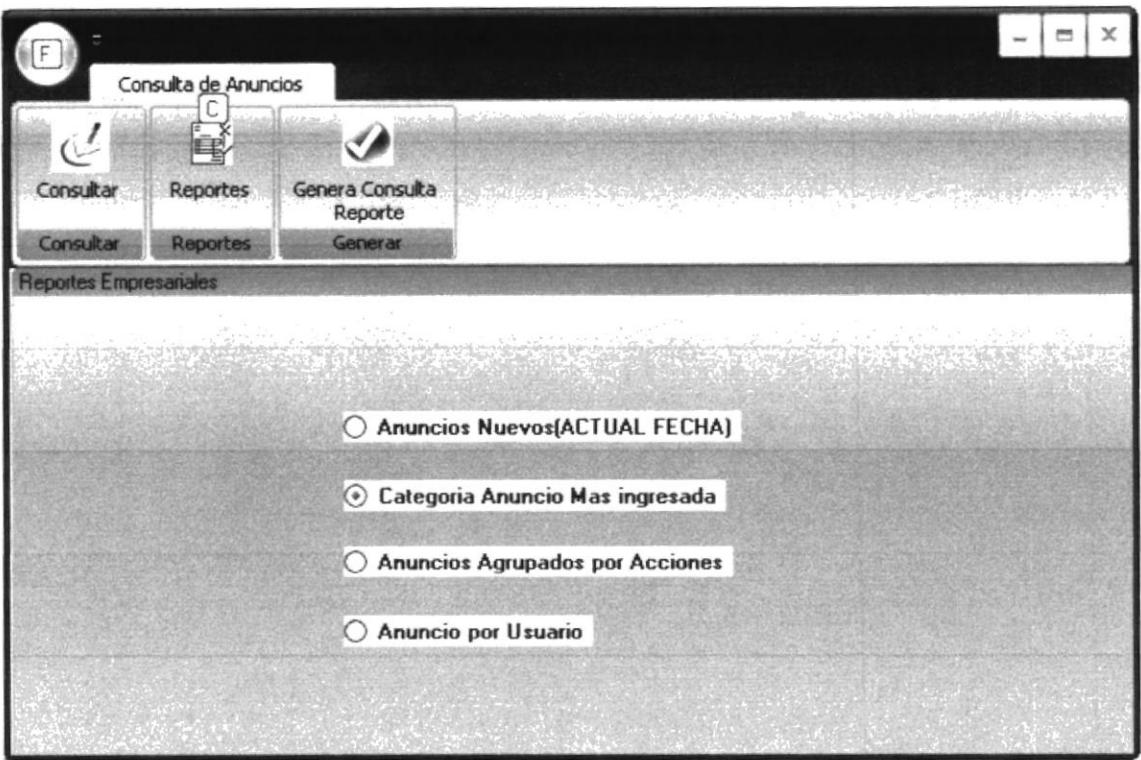

Figura 7-5 Consulta y Reporte de Anuncios

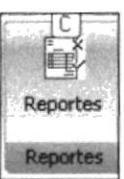

En la pantalla de Reporte de Anuncio se deberá dar doble clic sobre el botón y se podrá visualizar los criterios sobre los cuales se podrá generar los siguientes reportes:

- $\checkmark$  Anuncios Nuevos,
- ← Categoría Anuncios mas Ingresados,
- $\checkmark$  Anuncios agrupados por Acción,
- $\checkmark$  Anuncio por Usuario.

Para generar cada uno de estos reportes deberá dar doble clic sobre el botón

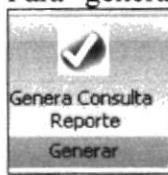

A continuación, se presentarán los reportes antes mencionados.

### **REPORTE DE ANUNCIOS NUEVOS**  $7.5.1.$

Este reporte permite visualizar los anuncios ingresados en el día para lo cual presenta la categoría del anuncio y el usuario que ingreso dicho anuncio:

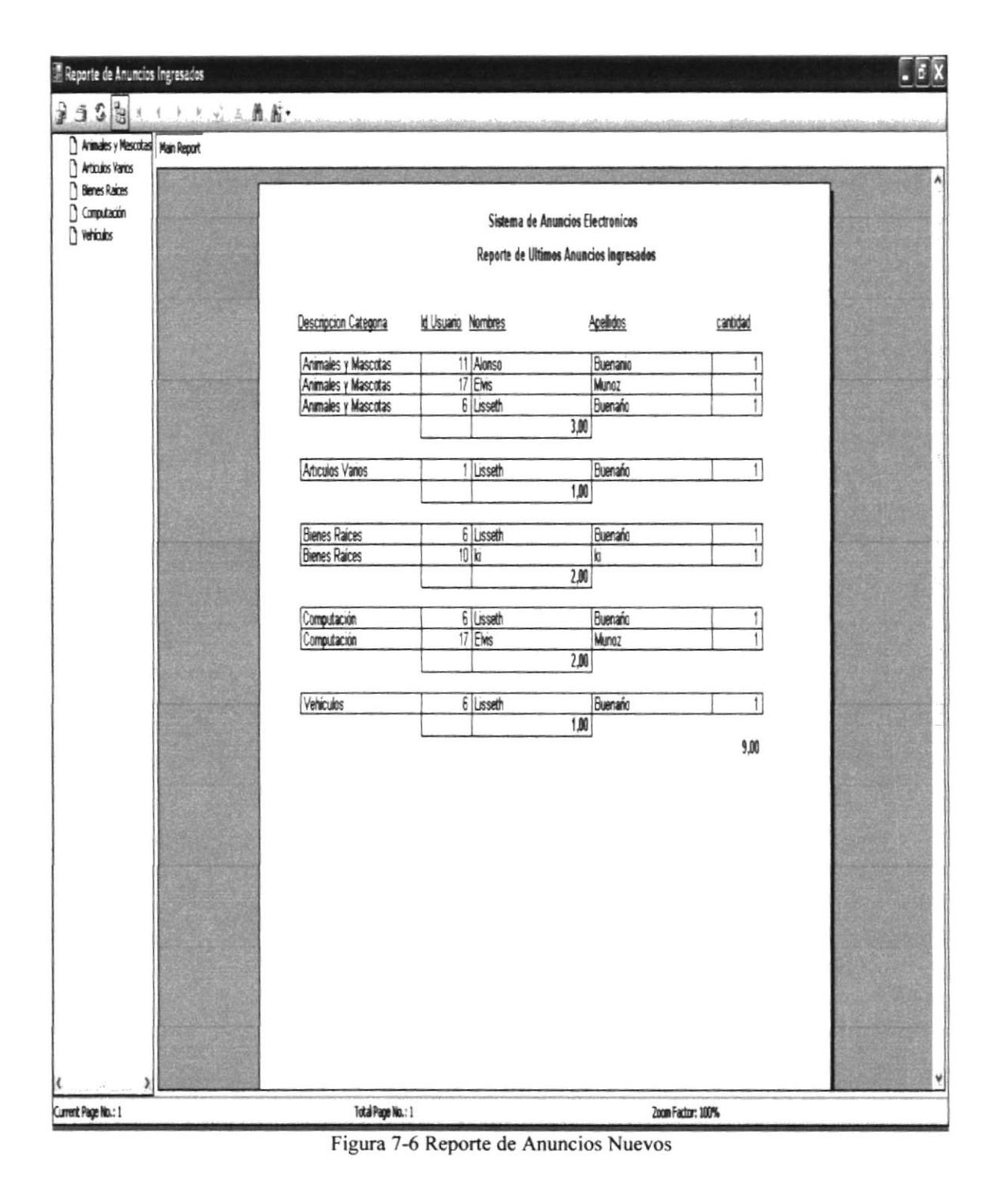

**SAE** 

### REPORTE DE CATEGORÍA POR ANUNCIOS  $7.5.2.$

Este reporte permite visualizar los anuncios agrupados por categoría de esta forma saber que categoría de anuncios tiene más cantidad de clientes:

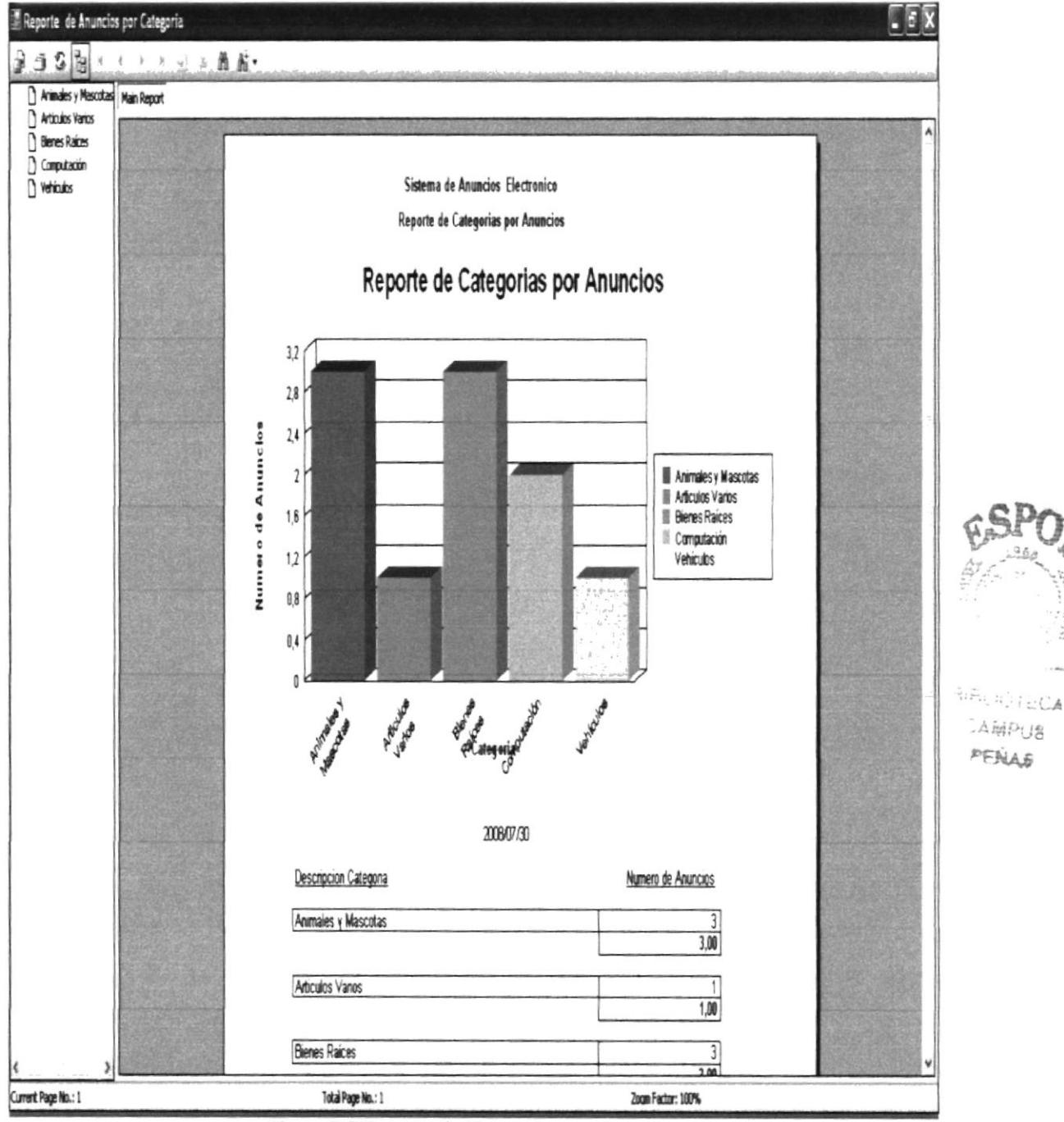

Figura 7-7 Reporte de Categorías por Anuncios

Este reporte permite visualizar los anuncios agrupados por las Acciones (Comprar, Venta, Alquiler):

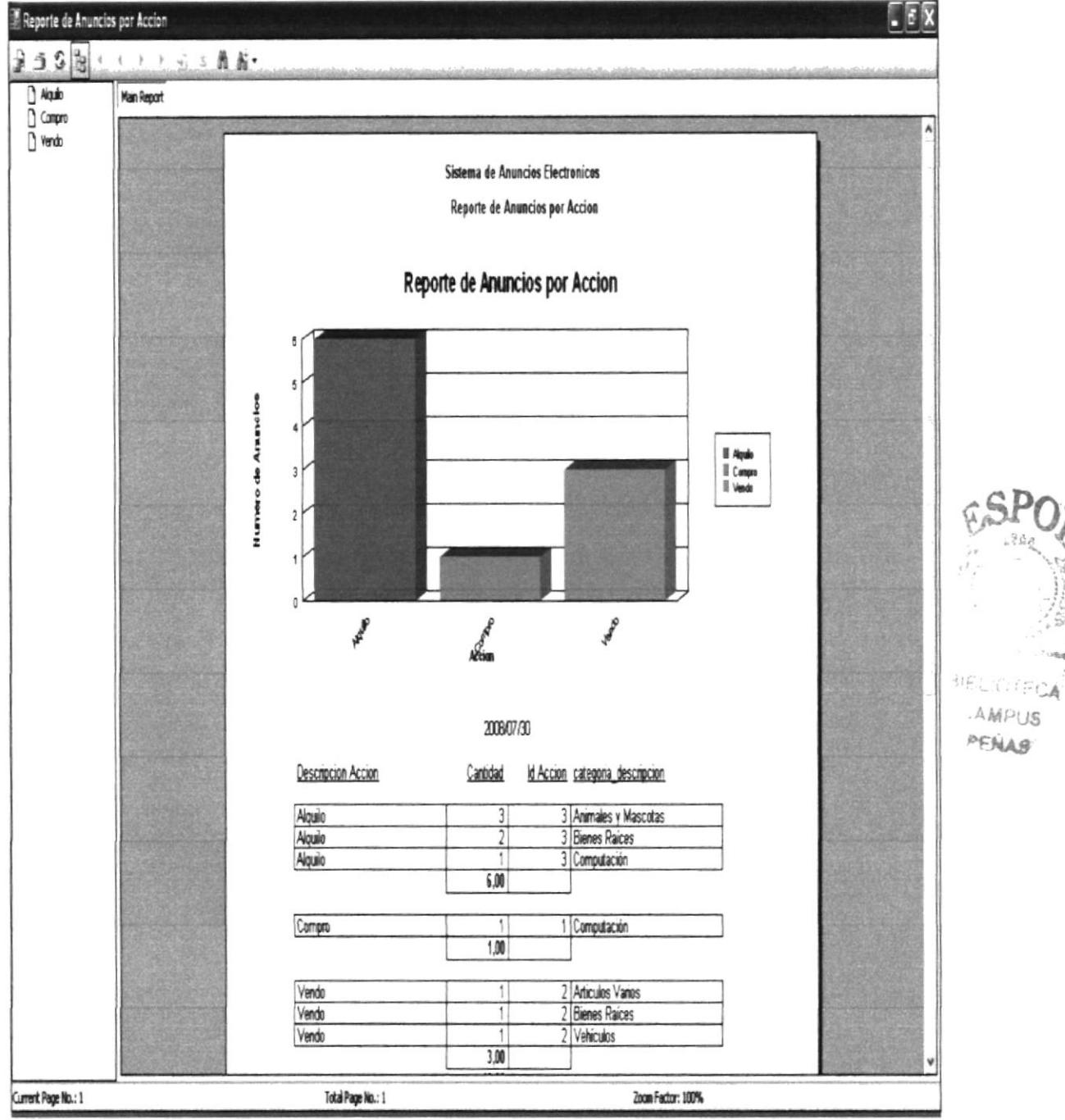

Figura 7-8 Reporte de Anuncios por Acciones

### **REPORTE DE ANUNCIOS AGRUPADOS POR USUARIO**  $7.5.4.$

Este reporte permite visualizar los anuncios agrupados por usuario para de esta forma saber que cliente utiliza más el servicio de Clasificados SAE:

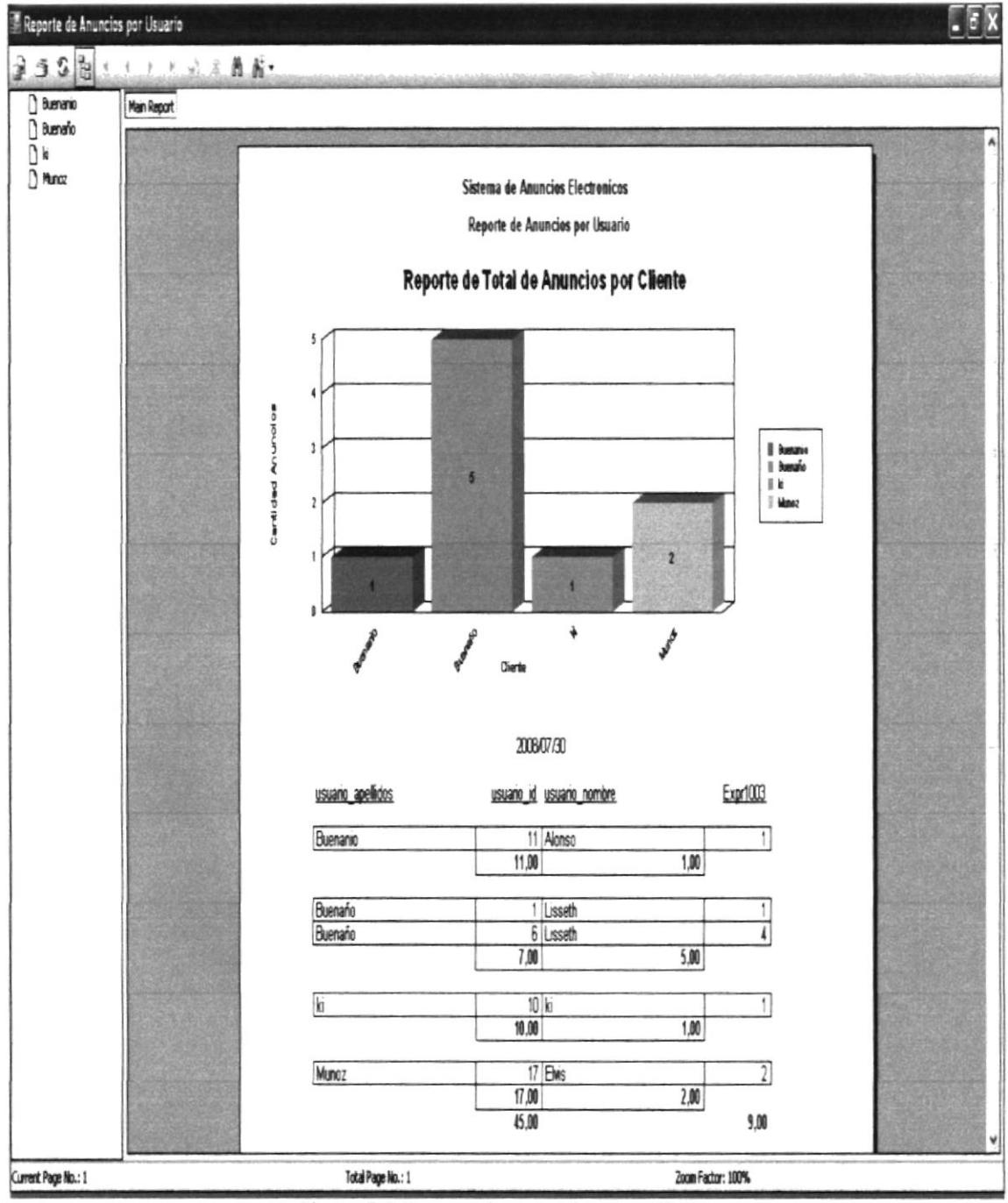

Figura 7-9 Reporte de Anuncios por Clientes